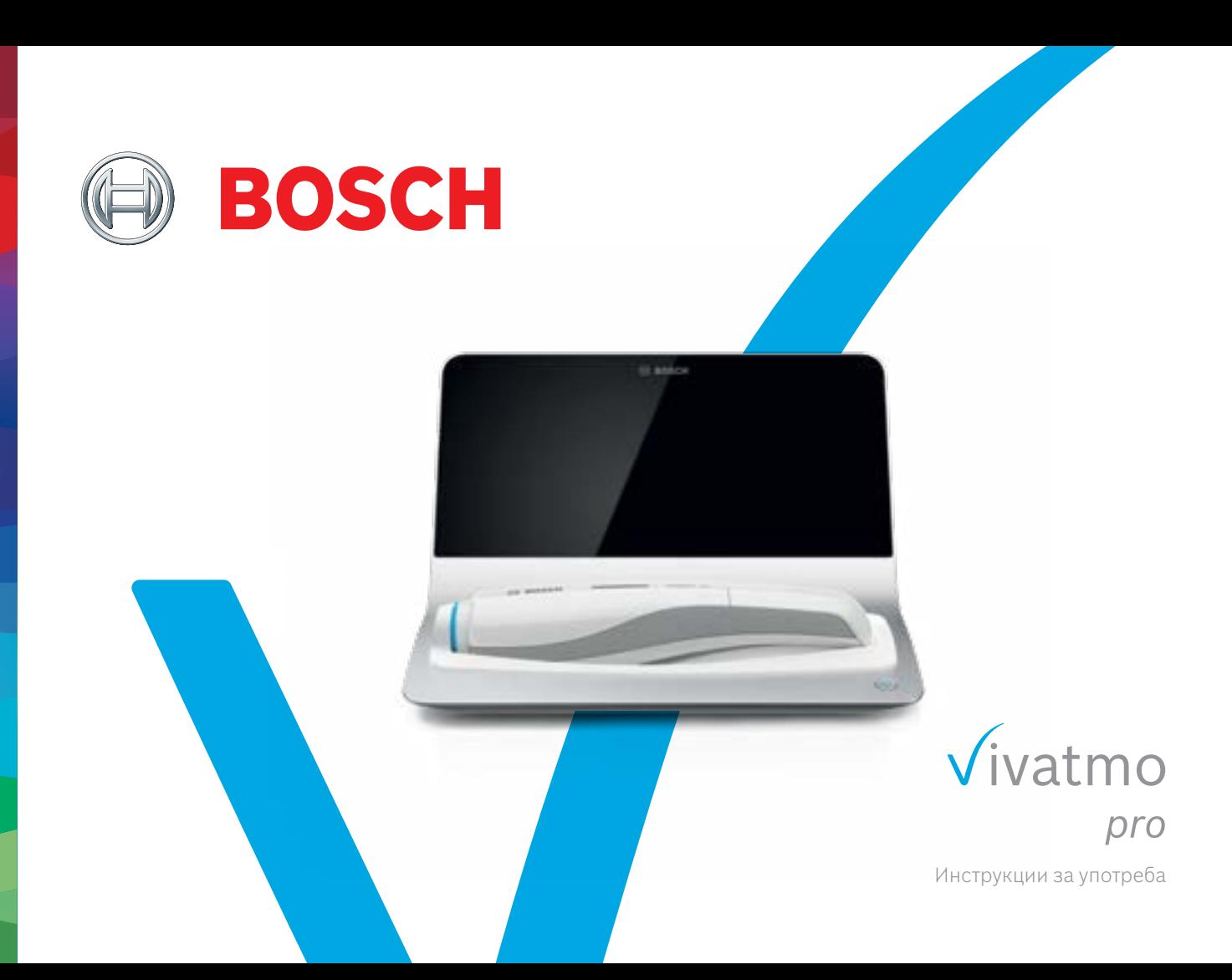

# **Съдържание**

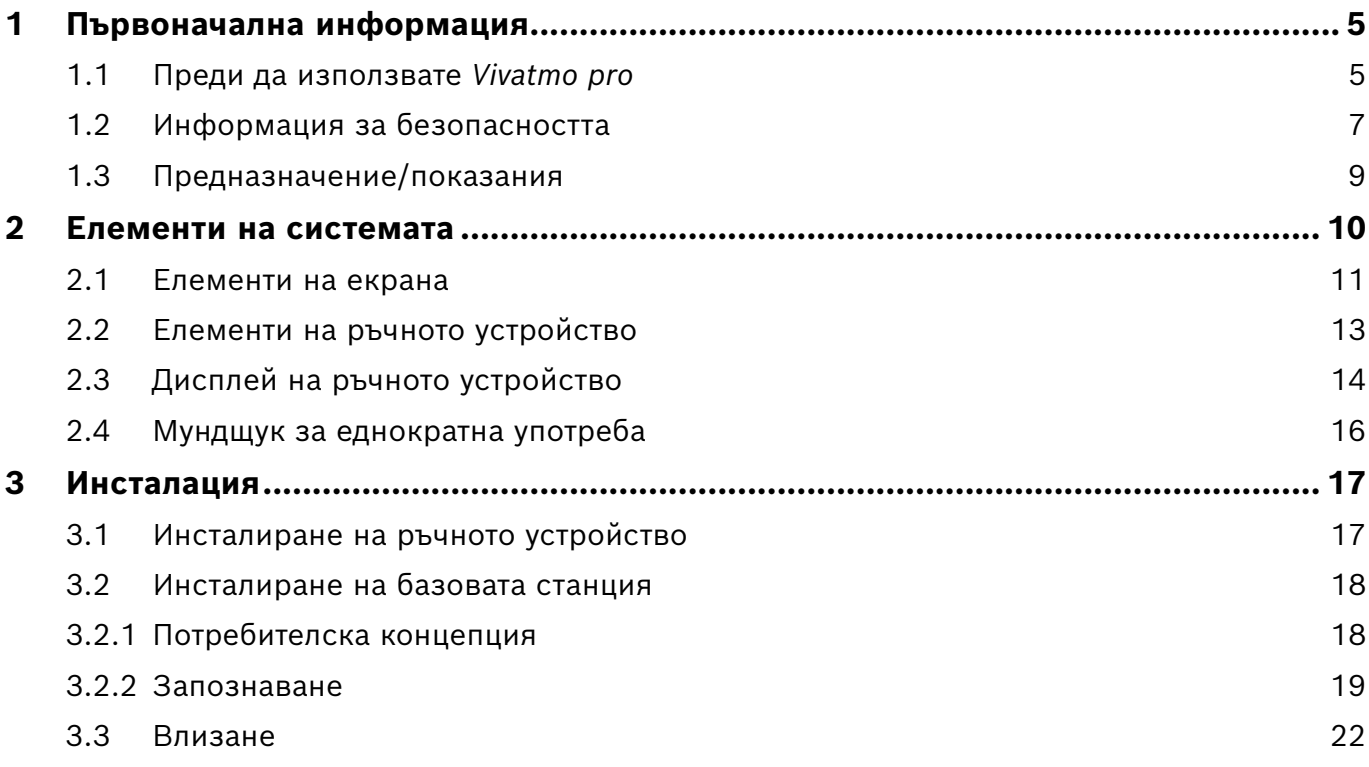

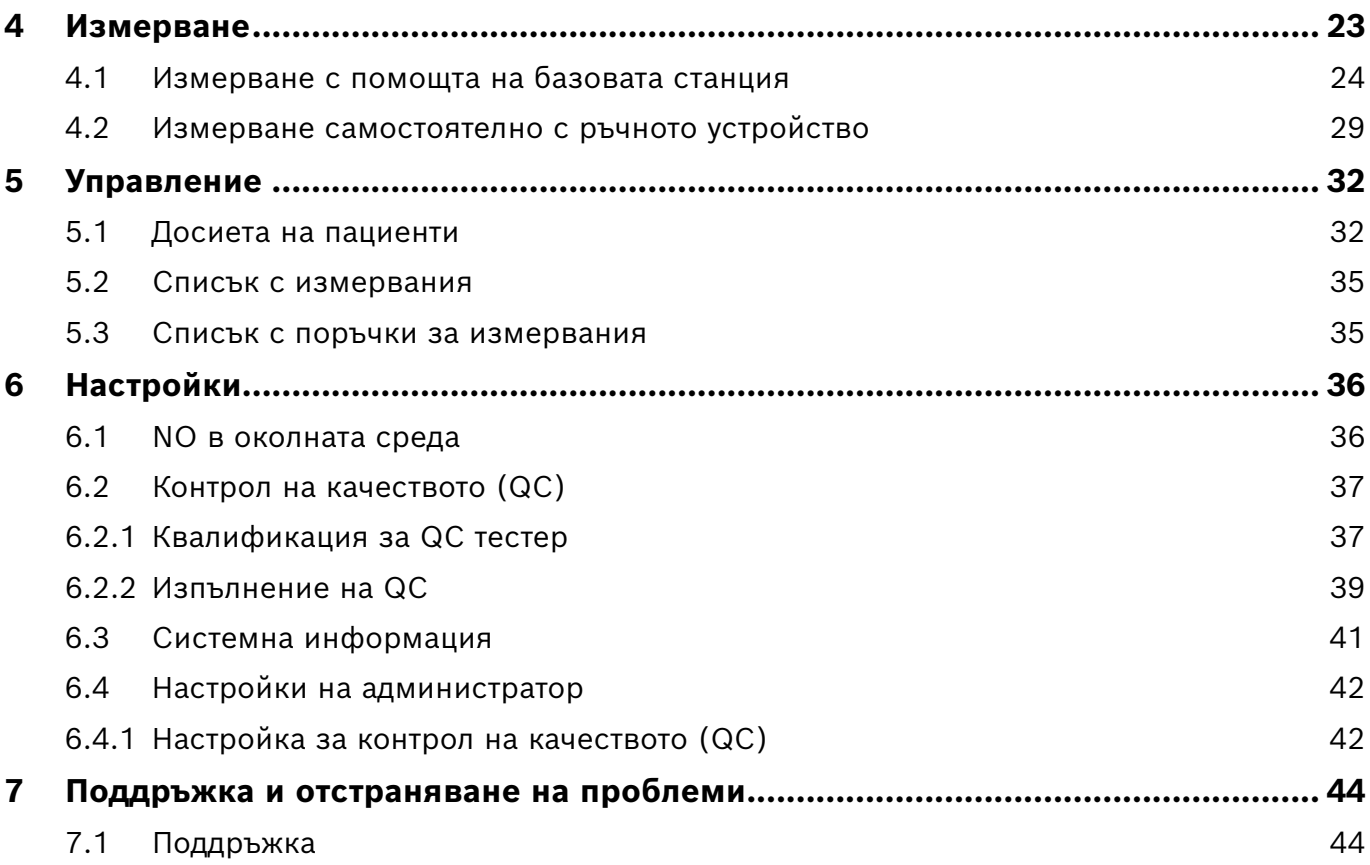

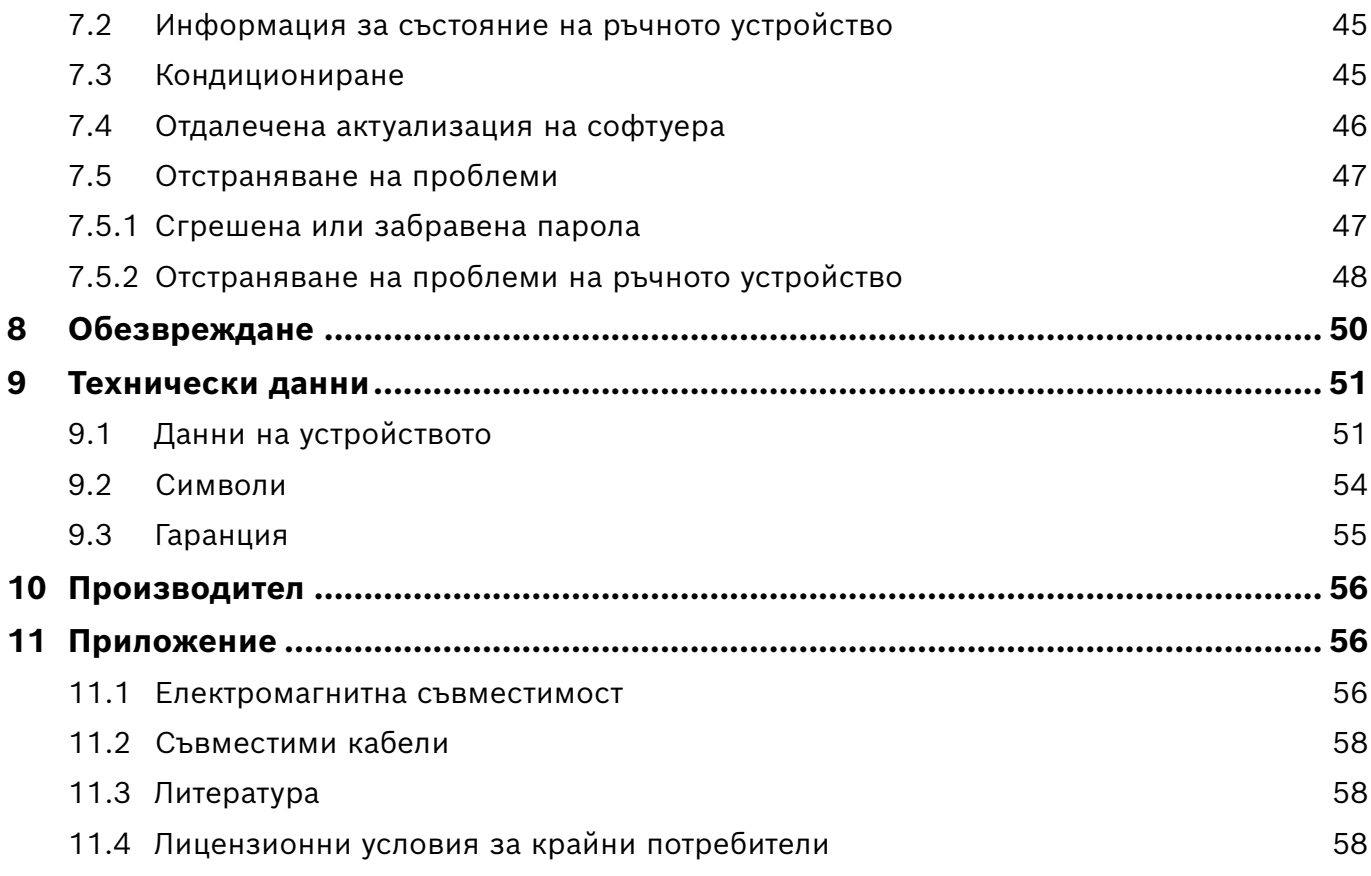

# <span id="page-4-0"></span>**1 Първоначална информация**

ИНФОРМАЦИЯ Запазете тези **Инструкции за употреба** за справка в бъдеще. За често използвани функции вижте глави 3, 4, 5, 7 и 8. За Инструкции за администриране вижте специалното ръководство на www.vivatmo.com/en/for-doctors/downloads/.

# **1.1 Преди да използвате** *Vivatmo pro*

#### **Запознайте се с** *Vivatmo pro* **– измервателната система, която подпомага мониторинга на респираторни заболявания.**

Преди да използвате *Vivatmo pro*, моля, имайте предвид следното:

- Отделете достатъчно време, за да прочетете внимателно инструкциите за употреба, преди да използвате измервателната система. Трябва да се запознаете с функциите, предупрежденията, дисплеите и операциите, за да си обезпечите безопасна и надеждна употреба.
- Преди употреба огледайте базовата станция, ръчното устройство, мундщука за еднократна употреба и торбичката за мундщука. Ако забележите някакви повреди, не използвайте устройството или аксесоарите.

#### ПРЕДУПРЕЖДЕНИЕ Не използвайте неизправни устройства или аксесоари, за да избегнете повреди или опасни ситуации.

Ако имате нужда от помощ или имате допълнителни въпроси, включително информация относно поверителността на данните, моля, свържете се с вашия партньор за дистрибуция или посетете уебсайта на Bosch *Vivatmo* на адрес www.vivatmo.com.

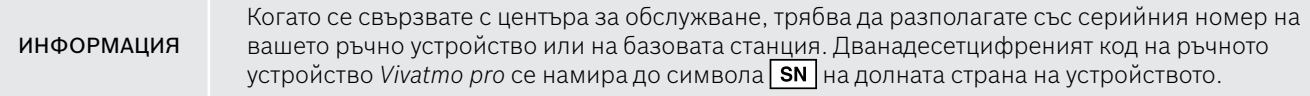

**Декларация за поверителност на Bosch:** Този продукт съхранява данни от измервания и лична информация на пациентите.

# <span id="page-6-0"></span>**1.2 Информация за безопасността**

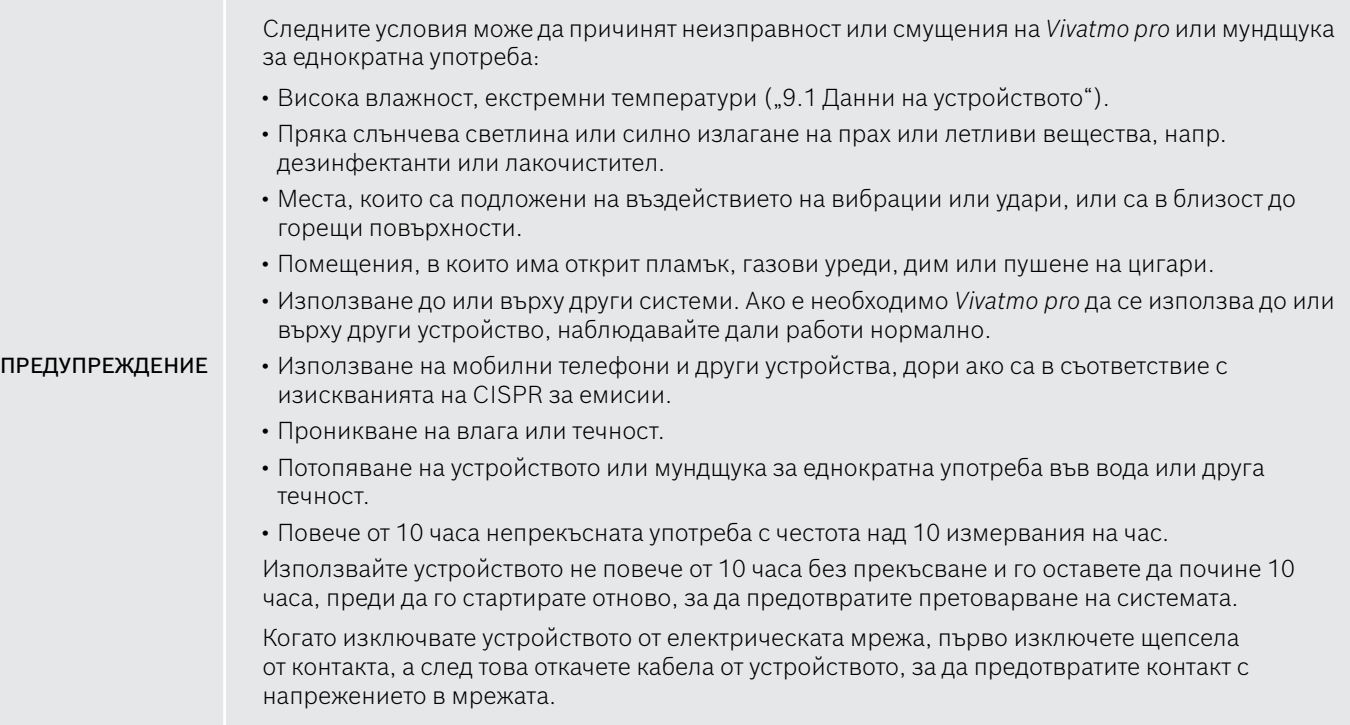

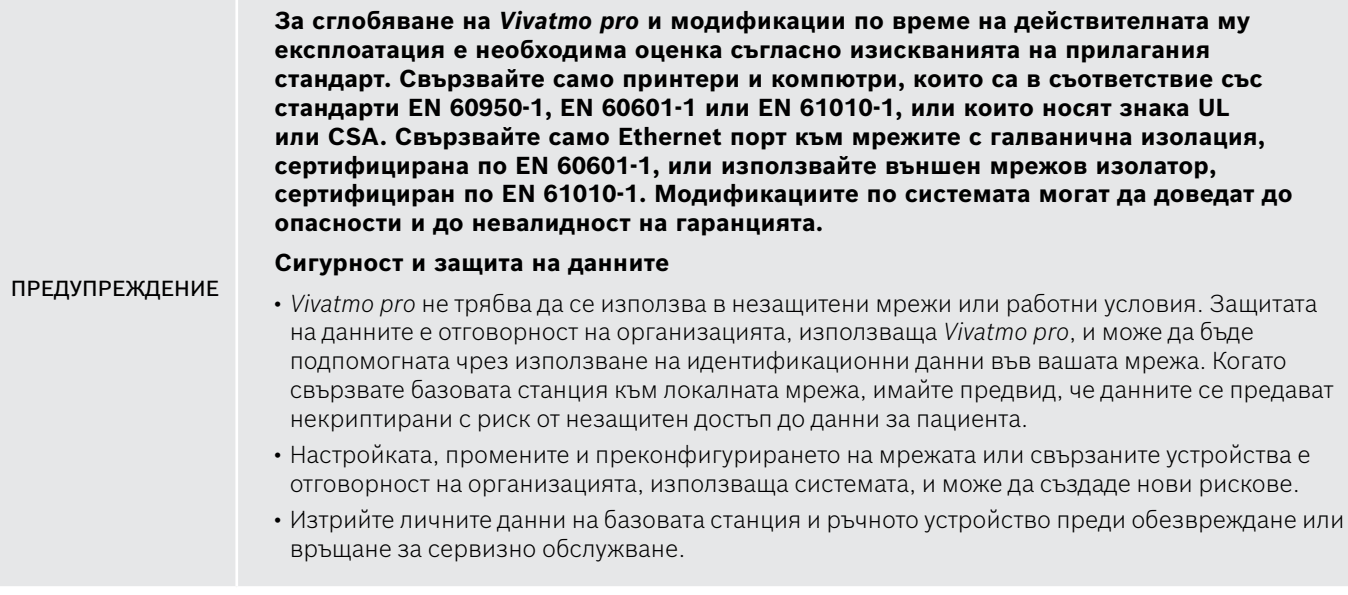

Bluetooth е активиран, докато има захранване на базовата станция.

ИНФОРМАЦИЯ **Известие за потребителите в ЕС:** Всеки сериозен инцидент, настъпил във връзка с изделието, трябва да бъде докладван на производителя и компетентния орган на държавата членка, в която се намират потребителят и/или пациентът.

# <span id="page-8-0"></span>**1.3 Предназначение/показания**

Системата *Vivatmo pro* на Bosch е предназначена за количествено измерване на съдържанието на азотен оксид (FeNO) в издишания въздух при човек.

Измерването на промените в съдържанието на азотен оксид в издишания въздух подпомага оценяването на отговора на пациенти към противовъзпалителна терапия, като допълнение за провеждане на клинични и лабораторни изследвания при възпалителни процеси, като например астма.

Системата *Vivatmo pro* на Bosch е неинвазивно измервателно устройство, предназначено за употреба в здравни заведения (*инвитро* диагностична употреба) само от здравни специалисти.

Резултатите от *Vivatmo pro* не трябва да се използват като единствен параметър за диагностика или скрининг на заболявания на дихателните пътища. Процедурата на *Vivatmo pro* за измерване изисква пациентите да дишат в устройството посредством мундщук за еднократна употреба (Oxycap). Пациентите трябва да бъдат на възраст над 7 години и да могат да контролират дишането си.

Процедурата за измерване на системата *Vivatmo pro* отчита съдържанието на азотен оксид в издишания въздух (FeNO) въз основа на препоръките за измерване на азотен оксид в издишания въздух на European Respiratory Society (ERS) (Европейско дружество по респираторни заболявания) и на American Thoracic Society (ATS) (Американско дружество на специалистите по торакална медицина).

Измерването на FeNO се препоръчва от ATS при диагностициране на еозинофилно възпаление на дихателните пътища и при определяне на вероятността за отговор на противовъзпалителна медикаментозна терапия при индивиди с хронични респираторни симптоми, дължащи се вероятно на възпаление на дихателните пътища [ATS, 2011].

*Vivatmo pro* трябва да се използва само според указанията в Инструкцията за употреба (IFU) на *Vivatmo pro*. Независимо от показаните измерени резултати, обръщайте внимание на признаци или симптоми на стягане в гърдите, задух, кашлица или хрипове, за да вземете решение за лечение.

# <span id="page-9-0"></span>**2 Елементи на системата**

#### **Предна страна на базовата станция**

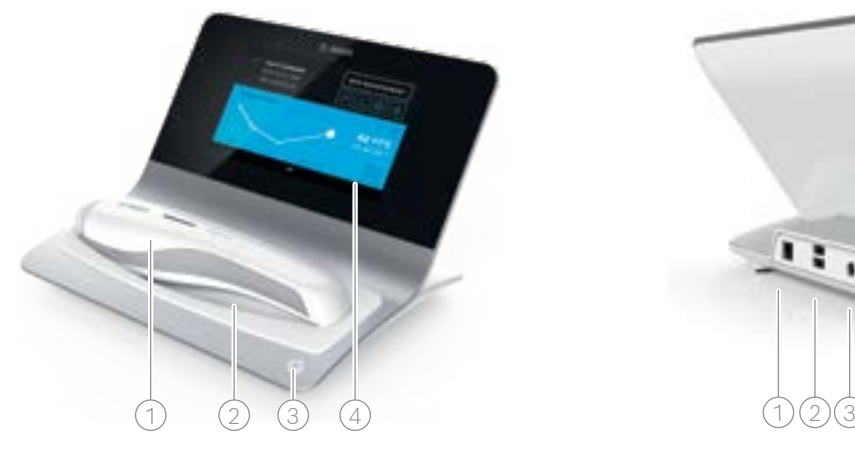

- Ръчно устройство
- 2 Зарядно устройство
- 3 Бутон Вкл./Изкл.
- Сензорен екран

#### **Задна част на базовата станция**

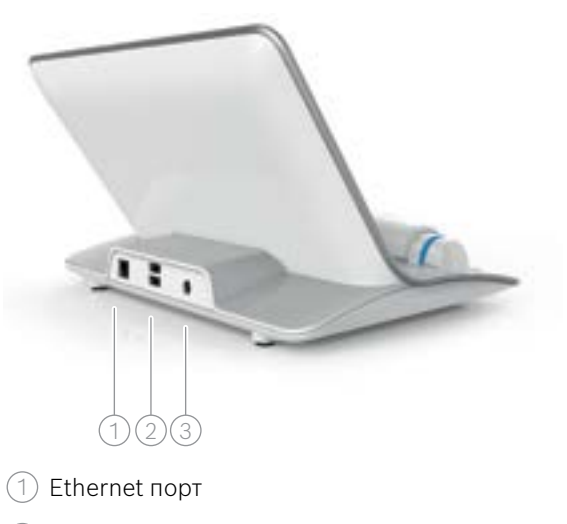

- $(2)$  USB портове
- 3 Порт за захранващ адаптер

# <span id="page-10-0"></span>**2.1 Елементи на екрана**

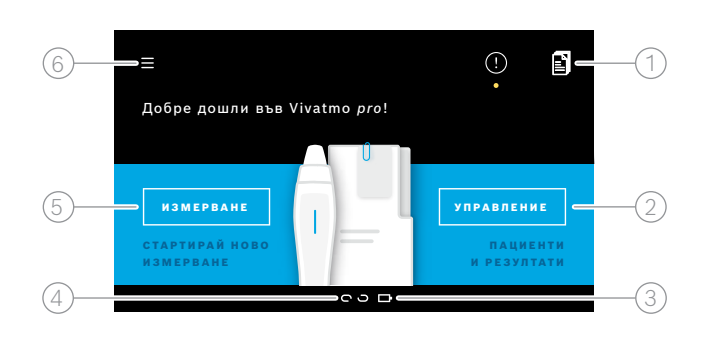

#### **Елементи на началния екран на базовата станция**

- 1 Поръчки за измервания от електронната система за досие на пациент
- $\textcircled{2}$ ) Управление на пациенти, измервания и поръчки
- $\beta$ ) Състояние на зареждане на батерията на ръчното устройство
- 4 Ръчно устройство
	- свързано
	- изключено
- 5 Стартиране на измерване
- $6)$  Меню за настройки/излизане

Ще видите началния екран на базовата станция, когато **Елементи на екрана Елементи на екрана 1999 година е 1999 година е завършите инсталацията, вижте ["3 Инсталация".](#page-16-1)** 

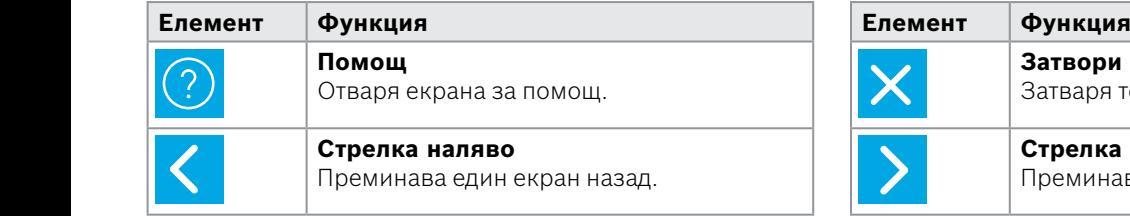

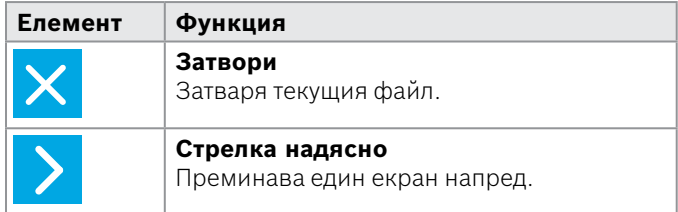

 $\mathcal{L}^{\text{max}}_{\text{max}}$ 

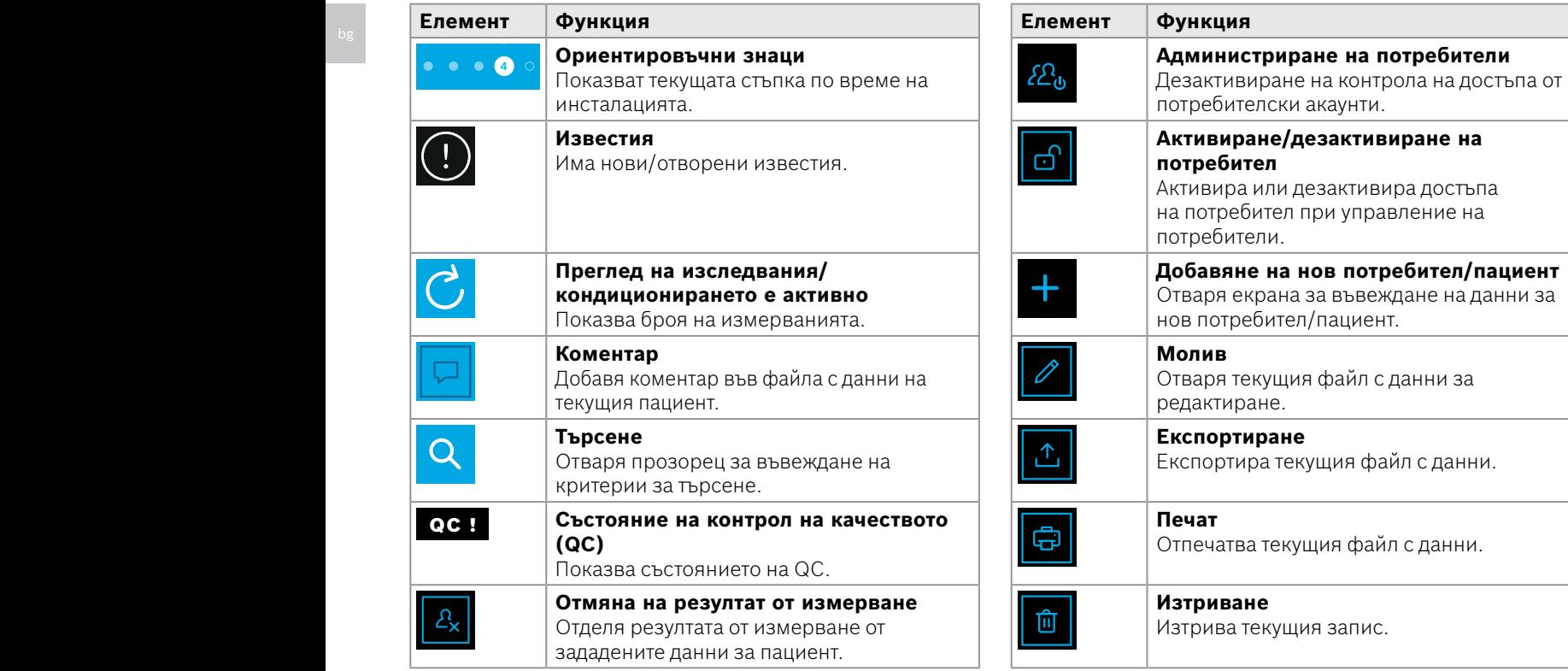

Www.www.www.www.com

# <span id="page-12-0"></span>**2.2 Елементи на ръчното устройство**

На ръчното устройство ще видите следните работни елементи:

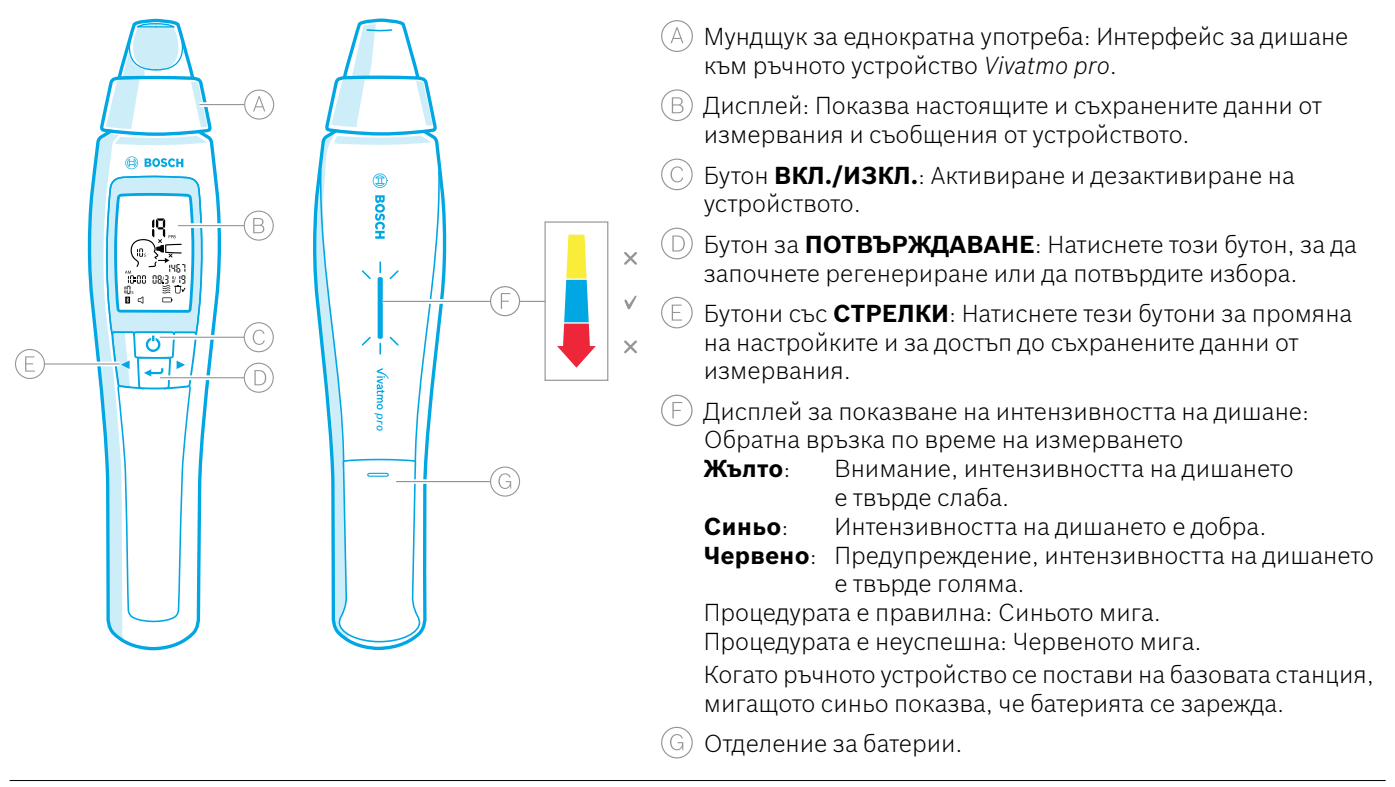

# <span id="page-13-0"></span>**2.3 Дисплей на ръчното устройство**

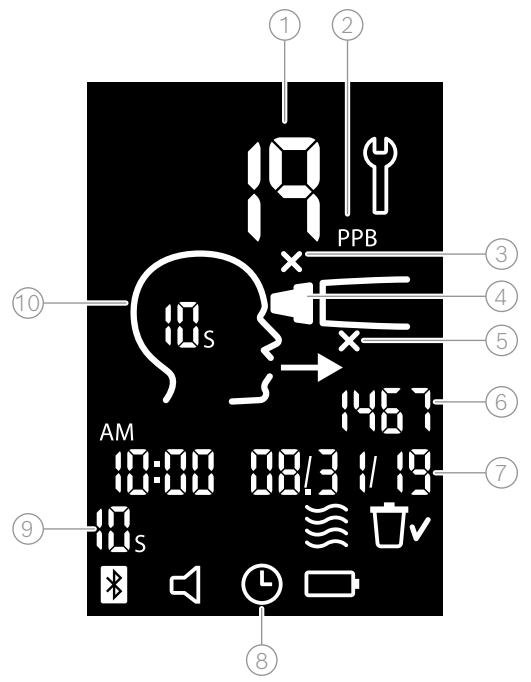

#### Измерена стойност

- 2 Концентрация на азотен оксид (NO) в издишания въздух в ppb (частици на милиард)
- $(3)$  Невалиден мундщук за еднократна употреба: Използвайте нов мундщук за еднократна употреба
- 4 Прикрепете мундщук за еднократна употреба
- 5 Процедурата за измерване е неправилна
- 6 ИД на измерване
- 7 Час и дата на съхранения резултат от измерването
- 8 Устройството е заето
- Режим на измерване
- Устройството е готово за измерване

### **Символи на ръчното устройство**

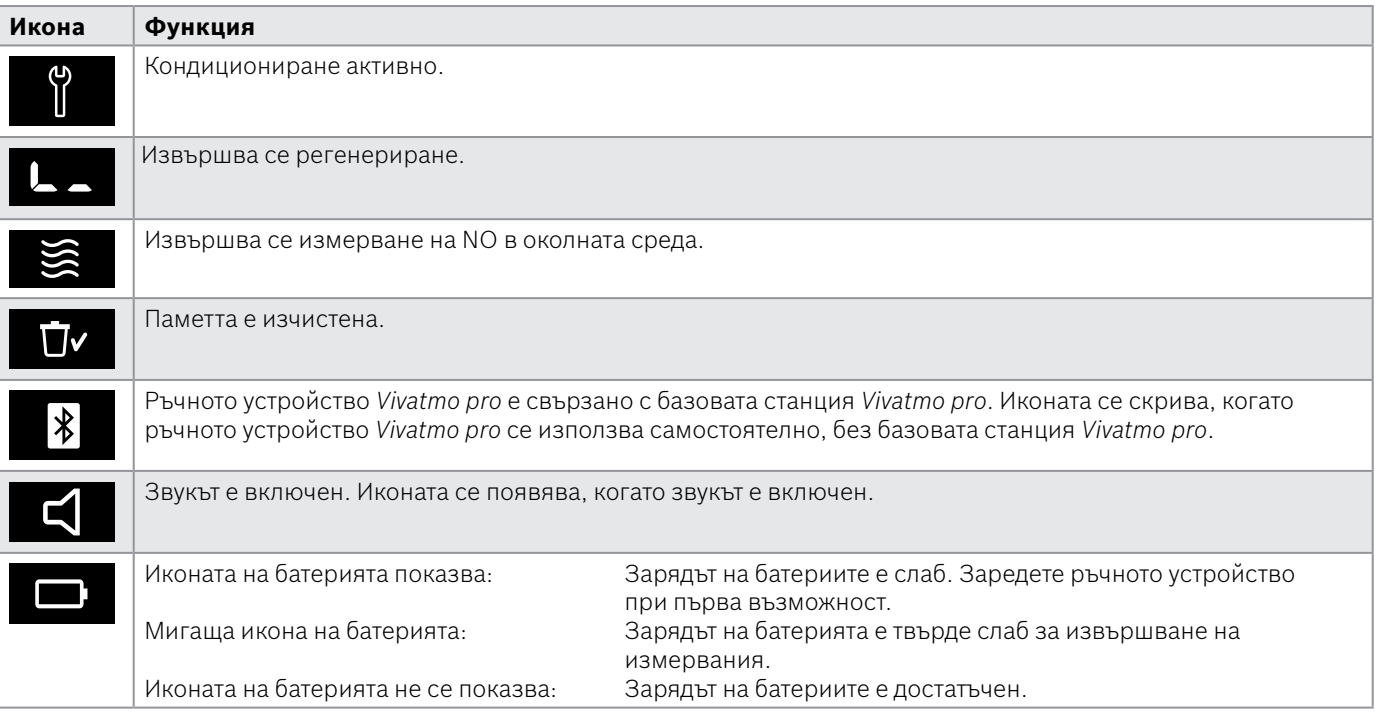

# <span id="page-15-1"></span><span id="page-15-0"></span>**2.4 Мундщук за еднократна употреба**

За извършване на измерване със системата *Vivatmo pro* е необходим мундщук за еднократна употреба.

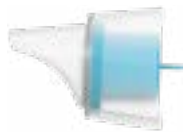

#### **Обикновен мундщук за еднократна употреба (Oxycap)**

Обикновеният мундщук за еднократна употреба *Vivatmo pro* трябва да се прикрепи за извършване на всички измервания (с изключение на QC на измерванията на Ниво 0, както е описано по-долу). Външната страна на обикновения мундщук за еднократна употреба е прозрачна. Мундщукът за еднократна употреба подготвя химически пробата за тестване. Издишваният от човека въздух не съдържа замърсявания и е стабилизиран за гарантиране на надеждни резултати от теста.

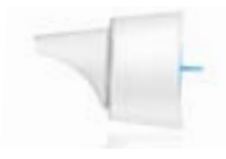

#### **Мундщук за еднократна употреба за QC на Ниво 0**

Измерването за контрол на качеството (QC) на Ниво 0 се извършва със специфичен мундщук за еднократна употреба за Ниво 0, вижте ["6.2.2 Изпълнение на QC".](#page-38-1) Извършва се сравнително измерване за концентрации под 5 ppb. Външната страна на мундщука за еднократна употреба за Ниво 0 е бяла.

# <span id="page-16-1"></span><span id="page-16-0"></span>**3 Инсталация**

Преди да започнете да използвате *Vivatmo pro*, изпълнете следните стъпки:

- Инсталирайте ръчното устройство.
- Инсталирайте базовата станция.

# **3.1 Инсталиране на ръчното устройство**

За да инсталирате ръчното устройство, поставете акумулаторната батерия.

<span id="page-16-2"></span>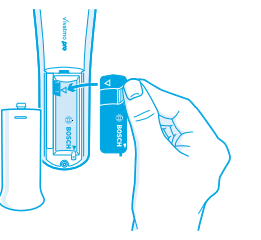

- 1. Отворете отделението за батерии на гърба на ръчното устройство *Vivatmo pro*.
- 2. Хванете капачката на ръкохватката с два пръста и поставете акумулаторната батерия в отделението за батерии. Обърнете внимание на триъгълните знаци върху батерията и в отделението за батерии.
- 3. Поставете капачката на батерията.
- 4. Махнете предпазната капачка и поставете ръчното устройство върху зарядното устройство на базовата станция. Заредете преди първата употреба. Времето за зареждане на напълно изтощена батерия е около 12 часа. Докато LED индикаторът мига в синьо, ръчното устройство се зарежда.

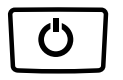

- 5. Натиснете бутона **ВКЛ./ИЗКЛ.**, за да включите ръчното устройство. Ще видите всички икони на екрана, а системата ще извърши кратък автоматичен тест. След това се показва версията на софтуера на ръчното устройство.
- 6. Изключете устройството, преди да смените батерията.

<span id="page-17-0"></span>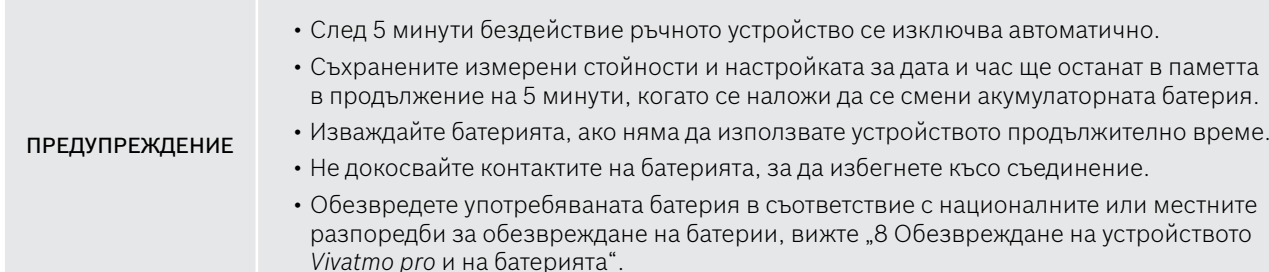

## **3.2 Инсталиране на базовата станция**

#### <span id="page-17-1"></span>**3.2.1 Потребителска концепция**

Потребителски акаунти защитават данните за пациенти чрез контрол на достъпа до системата. Когато е активирано управлението на потребители, достъпът е защитен с потребителско име и цифрова парола. Можете да използвате *Vivatmo pro* и когато управлението на потребители е дезактивирано. *Vivatmo pro* поддържа 2 нива на потребителски достъп:

#### **Специалистите** могат:

- Да извършват измервания, вижте ["4 Измерване"](#page-22-1).
- Да управляват данните за пациенти и поръчките за измервания, вижте ["5 Управление".](#page-31-1)
- Да променят дисплея, вижте ["6 Настройки".](#page-35-1)
- Да извършват измерване на NO в околната среда, вижте ["6.1 NO в околната среда"](#page-35-2).
- Да изпълняват QC измерване, вижте ["6.2.2 Изпълнение на QC"](#page-38-1).
- Да експортират и отпечатват.

#### <span id="page-18-0"></span>**Администраторите** могат още:

- Да променят настройките на QC, вижте ["6.2 Контрол на качеството \(QC\)"](#page-36-1).
- Да сменят езика, вижте "2.1 Задаване на език" в Инструкциите за администриране.
- Да променят часа и датата, вижте "2.2 Задаване на дата и час" в Инструкциите за администриране.
- Да активират и дезактивират автоматичното заключване, вижте "2.3 Настройка на автоматичното заключване" в Инструкциите за администриране.
- Да инсталират принтери и места за експортиране, вижте "4 Конфигурация на принтера" и "5.4 Конфигуриране на файл за експортиране и архивиране" в Инструкциите за администриране.
- Да сменят ръчното устройство *Vivatmo pro*, което се използва с базовата станция, вижте "5.1.2 Освобождаване на ръчно устройство" в Инструкциите за администриране.
- Да конфигурират мрежата, вижте "5.2 Мрежова конфигурация" в Инструкциите за администриране.
- Да конфигурират интерфейсите HL7 и GDT, вижте "5.3 Интерфейс за поръчки/резултати" в Инструкциите за администриране.
- Да управляват потребителски акаунти, вижте "6 Администриране на потребители" в Инструкциите за администриране.

## **3.2.2 Запознаване**

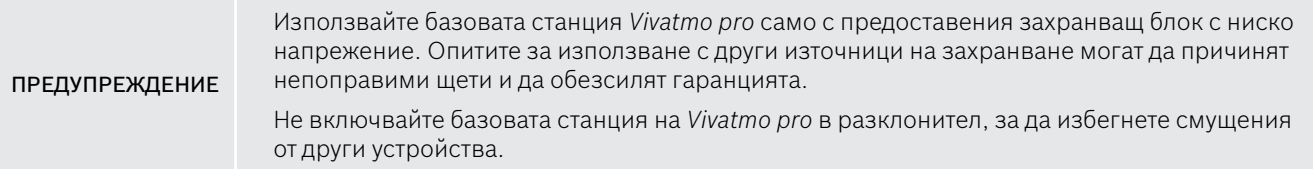

- 1. Свържете щекера от захранващия блок към порта за захранващ адаптер в задната част на базовата станция *Vivatmo pro*.
- 2. Включете здраво подходящия адаптер за вашата държава в захранващия блок.
- 3. Включете щепсела в подходящ контакт. Базовата станция *Vivatmo pro* стартира автоматично.

#### **Настройка на софтуера**

Когато стартирате базовата станция *Vivatmo pro* за първи път, ще бъдете преведени през процедура за настройка в 5 прости стъпки, която ви помага да направите всички необходими настройки.

#### **Регион и език (Софтуер на базова станция V1.6.0 и по-нова)**

- 1. Включете базовата станция, като натиснете бутона **ВКЛ./ИЗКЛ.**
- 2. Изберете регион. Изборът на регион определя одобрените функции за съответния регион. Показва се екранът **Език**.
- 3. Изберете език.

#### **Дата и час**

- 1. Задайте дата и час. За подробности вижте "2.2 Задаване на дата и час" в Инструкциите за администриране.
- 2. След като ги зададете, потвърдете с натискане на **ГОТОВО**. Отваря се екранът **Акаунт на администратор**.

#### **Акаунт на администратор**

- 1. Създайте акаунт на администратор. За подробности вижте "6.1 Добавяне на нов потребител" в Инструкциите за администриране.
- 2. След като сте добавили администратор, натиснете бутона **ПРОДЪЛЖИ**. Отваря се екранът **Потребителски акаунти**.

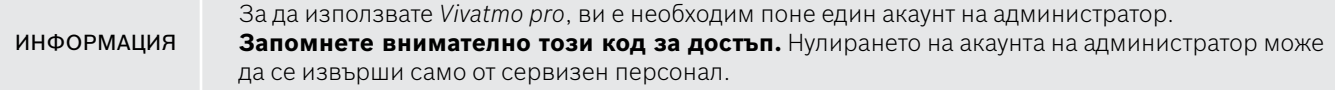

#### **Потребителски акаунти**

- 1. Изберете **АКТИВИРАНЕ**, за да активирате потребителски акаунти.
- 2. Създайте нов потребител, като въведете потребителско име и парола. За подробности вижте "3.2.1 Потребителска концепция" и "6.1 Добавяне на нов потребител" в Инструкциите за администриране.
- 3. След добавянето на потребител изберете **ПРОДЪЛЖИ** и вижте списъка с потребителски акаунти.
- 4. Натиснете бутона **стрелка**, да излезете от този списък.
- 5. На следващия екран изберете бутона **ПРОДЪЛЖИ**. Отваря се екранът **Ръчно устройство**.

ИНФОРМАЦИЯ Ако изберете бутона **НЕ СЕГА**, идентификацията на потребители ще бъде дезактивирана. Можете да активирате или дезактивирате потребителски акаунти и в настройките. Използването на *Vivatmo pro* без управление на потребители се препоръчва само когато не използвате досиета на пациенти. Ако изберете бутона **НЕ СЕГА**, идентификацията на потребители ще бъде дезактивирана.

#### **Присвояване на ръчно устройство**

- 1. Изберете бутона **ПРОДЪЛЖИ**, за да настроите и инсталирате ръчното устройство. За присвояване на ръчно устройство натиснете **СКАН. ЗА РЪЧНИ УСТ-ВА**. За подробности вижте "5.1.1 Присвояване на ръчно устройство" в Инструкциите за администриране.
- 2. На екрана изберете бутона **КРАЙ**. Процедурата за настройка е завършена.

# <span id="page-21-0"></span>**3.3 Влизане**

Когато потребителските акаунти са активирани, *Vivatmo pro* изисква удостоверяване в системата. Трябва да влезете, преди да започнете да използвате системата.

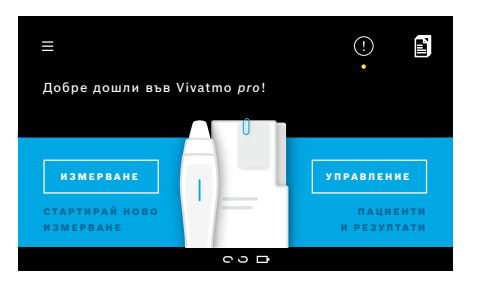

Когато включите базовата станция, автоматично се отваря екранът **Добре дошли**. Виждате списък с всички потребители.

- 1. Изберете своя акаунт в списъка с потребители.
- 2. Въведете своята парола. Специалистите използват 4-цифрена парола, а администраторите – 8-цифрена парола. Ако сте забравили паролата си, вижте ["7.5.1 Сгрешена](#page-46-1) [или забравена парола".](#page-46-1)
- 3. Отваря се **началният** екран.

# <span id="page-22-1"></span><span id="page-22-0"></span>**4 Измерване**

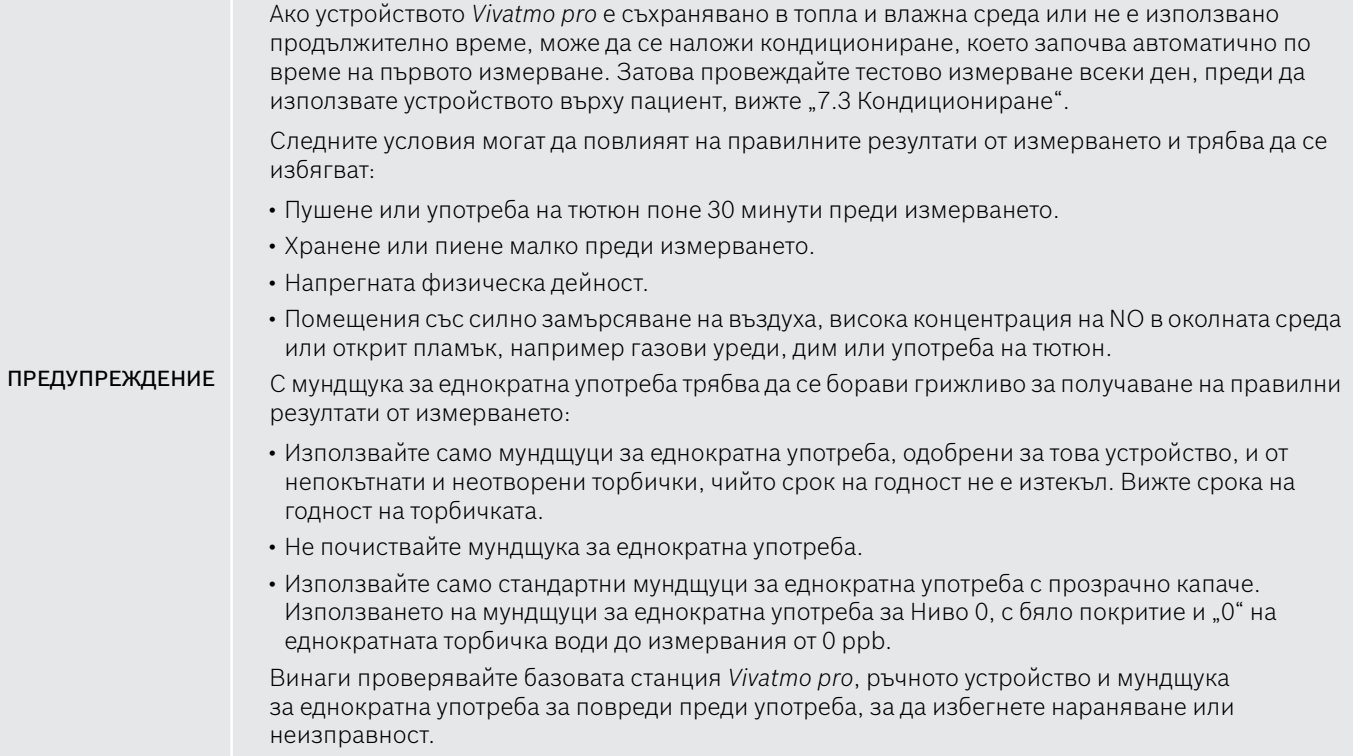

<span id="page-23-0"></span>ПРЕДУПРЕЖДЕНИЕ Изтичането от еднократното съединение може да доведе до по-нисък резултат от измерването. Един мундщук може да се използва само за измерване на един пациент. В случай на неуспешно измерване, имайте предвид, че са възможни до 5 опита с 1 мундщук. Използвайте мундщука в рамките на 15 минути след отваряне на пликчето му.

# <span id="page-23-1"></span>**4.1 Измерване с помощта на базовата станция**

Процедурата за измерване се ръководи от анимация на дисплея на базовата станция или от LED индикатор на гърба на ръчното устройство. Синхронизирайте резултатите от самостоятелни измервания с ръчното устройство *Vivatmo pro*, като поставите включеното ръчно устройство *Vivatmo pro* в гнездото на базовата станция *Vivatmo pro*.

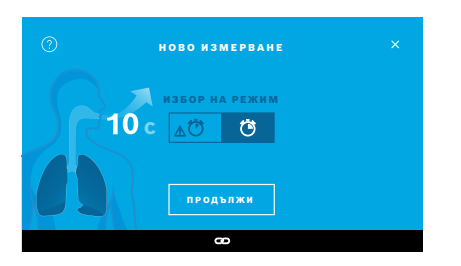

- 1. Уверете се, че вашето ръчно устройство е включено и свързано към базовата станция (символът за Bluetooth на ръчното устройство спира да мига, показва се иконата за **свързано ръчно устройство**).
- 2. На **началния** екран изберете бутона **ИЗМЕРВАНЕ**. На базовата станция се отваря екранът **ИЗБОР НА РЕЖИМ**. Предварително избран е обикновеният режим на измерване с продължителност 10 секунди. Режимът с продължителност 6 секунди е само за научни цели. Натиснете **ПРОДЪЛЖИ**.

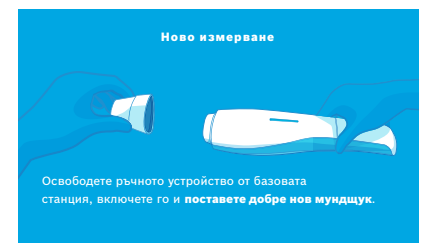

3. На дисплея на ръчното устройство мига иконата **Мундщук за еднократна употреба**.

Отворете торбичката, прикрепете здраво мундщука за еднократна употреба и се уверете, че той приляга добре на устройството.

На дисплея на ръчното устройство иконата **Мундщук за еднократна употреба** спира да мига.

ИНФОРМАЦИЯ

10-секунден тест е предпочитаният режим на измерване за всички възрасти. 6-секундният тест е предназначен за деца на възраст 7–11 години, при които не може да се извърши тестване в режим на 10-секундно измерване.

#### **Прикрепване на мундщук за еднократна употреба**

ИНФОРМАЦИЯ

Мундщукът за еднократна употреба на *Vivatmo pro* почиства пробата въздух от замърсявания и я стабилизира, за да гарантира надеждни резултати от теста. Използвайте мундщука за еднократна употреба веднага след отваряне на пликчето.

#### <span id="page-25-0"></span>**Визуализация и регенериране**

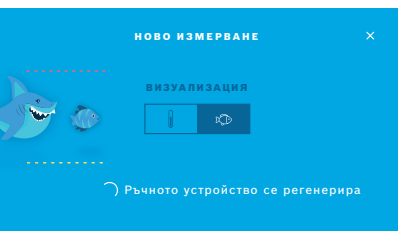

4. На екрана **ВИЗУАЛИЗАЦИЯ** изберете бутона за визуализацията, която искате да използвате – мрежа или скала. Визуализацията помага на пациента да контролира силата на издишане по време на измерването. В долната част на екрана можете да наблюдавате как ръчното устройство регенерира и подготвя измерването.

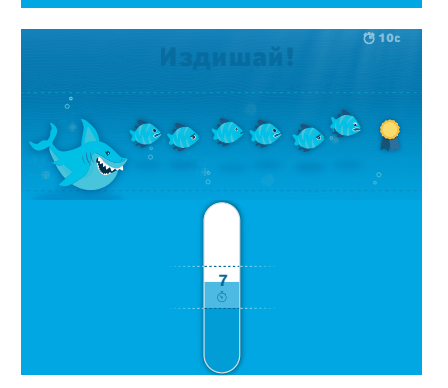

5. Когато процесът на подготовка завърши, трябва да започнете измерването в рамките на 60 секунди. В зависимост от вашия избор се показва съответната визуализация.

ИНФОРМАЦИЯ

Регенерирането може да продължи до 100 секунди и е необходимо, за да се гарантират надеждни резултати. За да спрете регенерирането, извадете мундщука от ръчното устройство.

#### **Измерване**

Когато помагате на човек за измерването, обърнете внимание на следните стъпки:

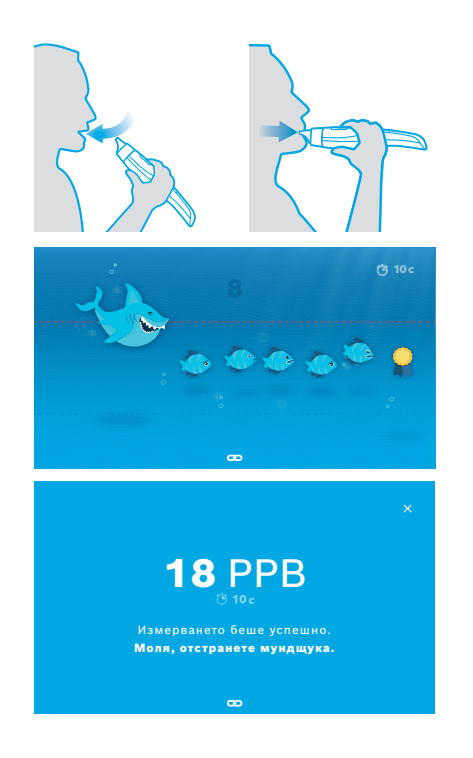

1. Пациентът трябва да седне в отпуснато положение, да вдиша дълбоко през устата и да поднесе ръчното устройство към устата си.

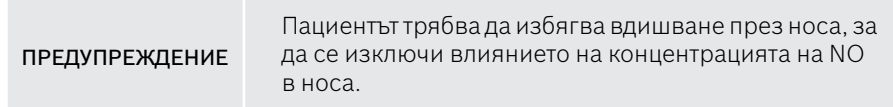

2. Издишването трябва да се извършва през мундщука за еднократна употреба като духване в записващо устройство или духане за охлаждане на гореща напитка. Визуализацията за контрол на дишането помага на пациента да **остане между пунктираните линии през цялото време**. На дисплея виждате оставащото време до края на измерването. След като се извърши измерването, отваря се екранът **Резултат**.

> Вдишването през мундщука за еднократна употреба е безвредно, но не се препоръчва. Когато регенерирането завърши, започнете измерването.

Преди следващото определяне на FeNO трябва да извадите и обезвредите мундщука, вижте ["8](#page-49-1) [Обезвреждане на мундщука".](#page-49-3)

3. Натиснете бутона **x**, да излезете от екрана **Резултат**. Отваря се екранът **Досие на пациента**.

ИНФОРМАЦИЯ

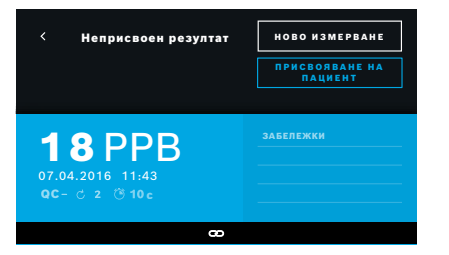

#### <span id="page-27-0"></span>**Неуспешно измерване**

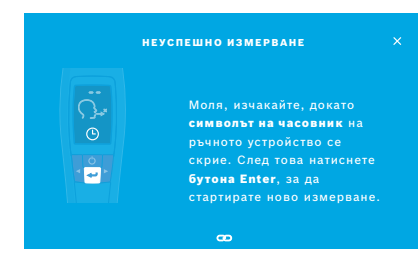

Резултатът "5 ppb -LO-" или "< 5 ppb" представя резултат под долната граница на отчитане на устройството. Резултатът "300 ppb -HI-" или .> 300 ppb" представя резултат над горната граница на отчитане на устройството.

Когато извършвате измерване, без преди това да сте избрали пациент, резултатът се показва като неприсвоен. Можете да присвоите измерването на пациент веднага или по-късно от списъка с измервания:

- 1. Изберете бутона **ПРИСВОЯВАНЕ НА ПАЦИЕНТ**. Отваря се списъкът с пациенти.
- 2. Изберете съответния пациент от списъка.
- 3. Присвояването на измервания на пациент може да бъде отменено с натискане на бутона **ОТМЕНИ ПРИСВОЯВАНЕ**.

В случай че измерването ви е неуспешно, се отваря екранът **НЕУСПЕШНО ИЗМЕРВАНЕ**.

1. Екранът може да показва, че е зает, за да подготви следващото измерване. Изчакайте, докато иконата на часовника на ръчното устройство спре да мига. Натиснете бутона **ENTER** на ръчното устройство и процедурата за измерване започва отново с екрана **ВИЗУАЛИЗАЦИЯ**, а анимацията на екрана показва, че процесът на регенериране продължава.

ИНФОРМАЦИЯ Дисплеят зависи от избраната визуализация, вижте ["Визуализация и регенериране"](#page-25-0) в 4.1.

## <span id="page-28-1"></span><span id="page-28-0"></span>**4.2 Измерване самостоятелно с ръчното устройство**

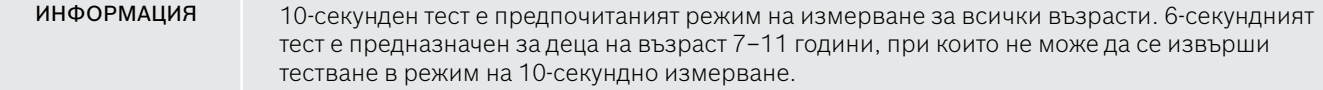

Когато няма връзка между ръчното устройство и базовата станция, измерването може да се извърши самостоятелно. Ръчното устройство трябва да е извън обхвата на базовата станция или последната да е изключена.

Процедурата за измерване се ръководи от дисплея на ръчното устройство и LED индикатора от горната страна. Синхронизирайте резултатите от самостоятелни измервания с ръчното устройство *Vivatmo pro*, като поставите включеното ръчно устройство *Vivatmo pro* в гнездото на базовата станция *Vivatmo pro*.

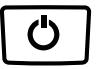

1. Натиснете бутона **ВКЛ./ИЗКЛ.**, за да активирате ръчното устройство *Vivatmo pro*. Ще видите всички икони на екрана, а системата ще извърши кратък автоматичен тест. След това за кратко се показва версията на софтуера, инсталиран на ръчното устройство. След автоматичния тест ръчното устройство показва:

- иконата за **звук** на ръчното устройство е активирана,
- Bluetooth връзката не е активирана. Иконата **Bluetooth** мига, тъй като ръчното устройство не е свързано с базовата станция.

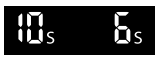

2. Режимът на измерване се показва в лентата с настройки. За да го смените, натиснете **ENTER** в продължение на 3 секунди, докато влезете в избора на режим на измерване, изберете чрез бутоните със **СТРЕЛКИ** и потвърдете чрез бутона **ENTER**.

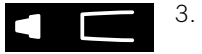

3. Поставете нов мундщук за еднократна употреба.

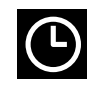

4. Възможно е ръчното устройство да е заето. Изчакайте, докато иконата на **часовника** спре да мига. Натиснете бутона **ENTER**, за да стартирате регенерирането. Докато ръчното устройство се регенерира, части от дисплея ще бъдат анимирани, за да покажат, че ръчното устройство подготвя измерването.

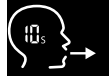

- 5. Когато дисплеят покаже иконата **Дишане**, стартирайте процедурата за измерване в рамките на 60 секунди. Светодиодът на гърба на устройството ще светне в синьо.
- 6. Обърнете дисплея надолу, за да виждате светодиода на гърба на устройството.
- 7. Седнете в удобно положение, вдишайте дълбоко през устата и поднесете ръчното устройство към устата си.

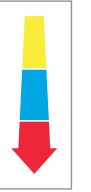

- 8. Издишайте леко през мундщука за еднократна употреба, сякаш охлаждате гореща напитка, докато наблюдавате страната със светодиода на ръчното устройство. Цветът на светодиода указва правилната сила на дишане:
	- **жълто**: внимание, твърде слабо
	- **синьо**: правилно
		- **червено**: предупреждение, твърде силно

**Успешно измерване:** Светодиодът мига в синьо и на дисплея се показва резултатът. Всички резултати се запазват автоматично в устройството.

**Неуспешно измерване:** Светодиодът мига в червено, а дисплеят показва иконата **Неуспешно издишане**, вижте ["Неуспешно измерване".](#page-27-0)

- 9. Махнете мундщука.
- 10. Изхвърлете мундщука, вижте ["8](#page-49-1) [Обезвреждане на мундщука"](#page-49-3).

#### **Неуспешно измерване**

Измерването е неуспешно, тъй като издишването през устройството е било твърде силно или твърде слабо:

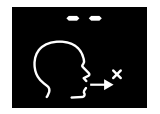

- Светодиодът мига в червено, чува се звуков сигнал, а дисплеят показва, че издишването е неуспешно.
- Повторете измерването, вижте ["4.2 Измерване самостоятелно с ръчното устройство",](#page-28-1) като започнете от точка 3.
- B) Измерването е неуспешно, защото не е стартирано до 60 секунди след регенериране:
	- Повторете измерването, вижте ["4.2 Измерване самостоятелно с ръчното устройство",](#page-28-1) като започнете от точка 4.

#### <span id="page-30-0"></span>**Показване на запаметените измерени стойности**

Ръчното устройство *Vivatmo pro* автоматично съхранява до 1000 измерени стойности на FeNO, маркирани по час, дата и ИД номер. Измерените стойности се съхраняват в низходящ ред, като се започне от последната.

За извличане на измерените стойности:

- Натиснете бутона със **стрелка наляво**, за да се покажат по-старите измерени стойности.
- Натиснете бутона със **стрелка надясно**, за да преминете към най-новите стойности.
- Натиснете бутона **Enter**, за да излезете от този изглед.

Възможна интерпретация на резултатите съгласно Указание на АТS от 2011 г., вижте глава "11.3 Литература":

- < 25 ppb (деца под 12 години < 20 ppb): по-малко вероятни еозинофилно възпаление и реакция към кортикостероиди
- 25 ppb–50 ppb, (деца под 12 години 20 ppb–35 ppb): интерпретирайте предпазливо и вземайте предвид клиничния контекст
- > 50 ppb (деца под 12 години > 35 ppb): вероятни са еозинофилно възпаление и при симптоматични пациенти реакция към кортикостероиди

# <span id="page-31-1"></span><span id="page-31-0"></span>**5 Управление**

В меню **Управление** можете да управлявате следните данни в записите:

- 5.1 Досиета на пациенти
- 5.2 Измервания
- 5.3 Поръчки за измервания

Данните могат да бъдат управлявани без ръчното устройство да е свързано с базовата станция.

# **5.1 Досиета на пациенти**

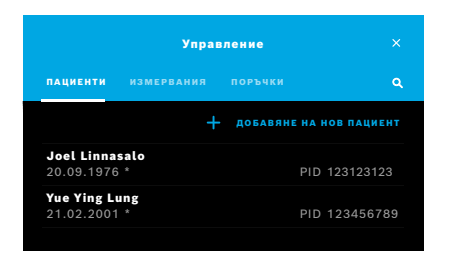

На екрана **Управление** екран изберете раздела **ПАЦИЕНТИ**. В раздела **ПАЦИЕНТИ** можете да правите следното:

- Да преглеждате досието на пациента и да стартирате ново измерване, вижте ["Преглед на досието на пациента"](#page-32-0).
- Да добавяте нов пациент, вижте ["Добавяне на пациенти"](#page-32-1).
- Да търсите пациенти, вижте ["Търсене на пациенти".](#page-33-0)
- Да редактирате данни за пациента, вижте ["Редактиране на пациенти".](#page-33-1)
- Да изтривате данни за пациента, вижте ["Изтриване на пациенти"](#page-33-2).

#### <span id="page-32-0"></span>**Преглед на досието на пациента**

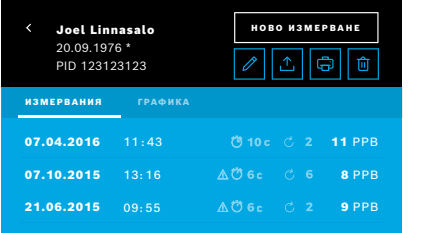

### <span id="page-32-1"></span>**Добавяне на пациенти**

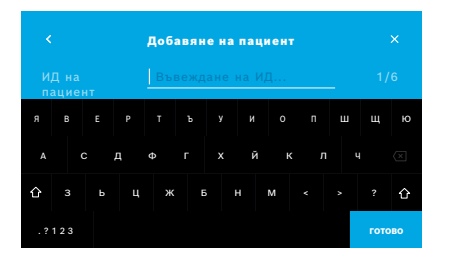

- 1. Изберете пациент от списъка с пациенти. Показва се досието на пациента и показва последните измервания.
- 2. Изберете **ИЗМЕРВАНИЯ** или **ГРАФИКА** от последните измервания. Валидността на QC се показва заедно с резултатите. За допълнителна информация относно QC, вижте ["6.2 Контрол на качеството \(QC\)".](#page-36-1)
- 3. Изберете **НОВО ИЗМЕРВАНЕ**, за да направите измерване на пациента, вижте ["4.1 Измерване с помощта на базовата станция".](#page-23-1)
- 4. Натиснете бутона **стрелка**, за да излезете от досието на пациента.
- 1. В раздела **ПАЦИЕНТИ** изберете **+ ДОБАВЯНЕ НА НОВ ПАЦИЕНТ**. Отваря се екранът **Добавяне на пациенти**. Задължително е да се въведе буквено-цифров **ИД на пациент**, а всички други данни са по желание.
- 2. Изберете елемента от списъка "ИД на пациент (PID)" и въведете **ИД на пациент**. Потвърдете с натискане на **ГОТОВО**.
- 3. Изберете собственото име, фамилията и датата на раждане, ако е необходимо, въведете съдържание на избрания екран и потвърдете с натискане на **ГОТОВО**.
- 4. Полът на пациента може да се промени в падащо меню.
- 5. Потвърдете всички записи с натискане на **ЗАПАМЕТИ**.

#### <span id="page-33-0"></span>**Търсене на пациенти**

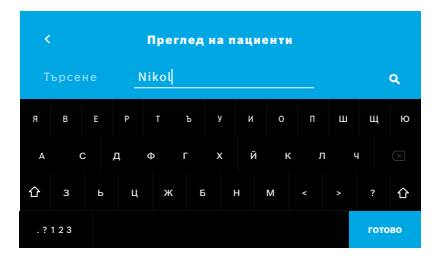

#### <span id="page-33-1"></span>**Редактиране на пациенти**

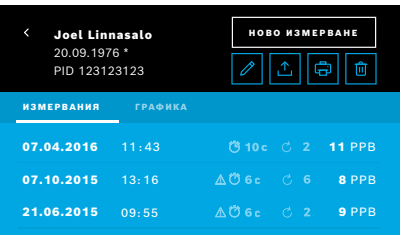

#### <span id="page-33-2"></span>**Изтриване на пациенти**

- 1. В раздела **ПАЦИЕНТИ** изберете бутона **Търсене**. Отваря се екранът **Сърфиране**.
- 2. Въведете име или ИД на пациент.
- 3. Потвърдете с натискане на **ГОТОВО**. Отваря се списък с всички пациенти, които отговарят на вашите критерии за търсене.

- 1. В списъка с пациенти изберете пациента, който искате да редактирате. Отваря се екранът **Досие на пациента**.
- 2. Изберете бутона **Молив.**, за да редактирате данните за пациента.
- 3. Изберете съответния бутон **Молив**, за да редактирате ИД на пациента, собственото име, фамилията, датата на раждане или пола.
- 4. Въведете съдържанието на избрания екран и потвърдете с натискане на **ГОТОВО**.
- 5. Потвърдете всички записи с натискане на **ЗАПАМЕТИ**.
- 1. В списък с пациенти изберете бутона **Изтриване**. Ще бъдете помолени да потвърдите, преди даден файл за пациент да бъде изтрит.

# <span id="page-34-0"></span>**5.2 Списък с измервания**

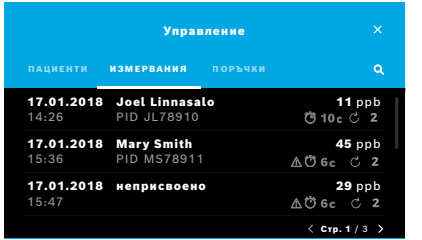

- 1. На екрана **Управление** екран изберете раздела **ИЗМЕРВАНИЯ**. Тук можете да прегледате всички измервания в хронологичен ред.
- 2. Измерванията се показват на страници по 10 резултата от измервания. Сменяйте страниците чрез бутоните със стрелки в долния десен ъгъл.
- 3. Ако извършвате измерване, без да сте избрали пациент, можете да изберете резултат от измерването и да присвоите резултата на пациент, вижте страница ["Показване на запаметените измерени стойности" на](#page-30-0)  [страница 31](#page-30-0).

## **5.3 Списък с поръчки за измервания**

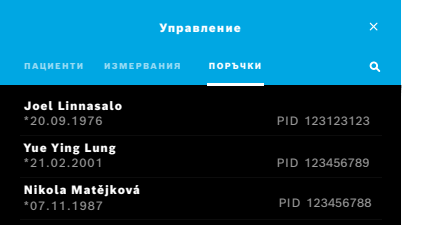

- 1. На екрана **Управление** изберете списъка **ПОРЪЧКИ**. Отваря се списъкът с поръчки за измервания.
- 2. Изберете пациент за извършване на измерване, вижте "4.1 Измерване с [помощта на базовата станция"](#page-23-1). Когато измерването е готово, резултатът се изпраща в електронната система за досие на пациент.

Пациентът се добавя в списъка с пациенти на базовата станция *Vivatmo pro*.

# <span id="page-35-1"></span><span id="page-35-0"></span>**6 Настройки**

Достъпът до настройките зависи от това дали сте влезли като специалист или като администратор, вижте ["3.2.1 Потребителска концепция".](#page-17-1)

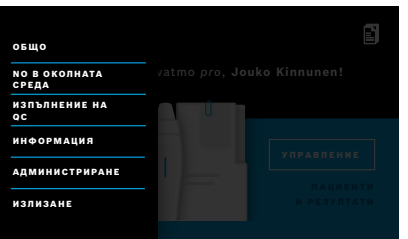

- 1. На **началния** екран изберете меню **Настройки**. Предлагат се следните опции:
	- **Общи настройки** за промяна на яркостта на дисплея.
	- **NO в околната среда** за измерване на NO в околната среда, вижте "6.1 NO в околната среда".
	- **Изпълнение на QC**, вижте "6.2.2 Изпълнение на QC".
	- **Информация**, вижте "6.3 Системна информация".
	- **Администриране**, вижте Инструкциите за администриране.

# <span id="page-35-2"></span>**6.1 NO в околната среда**

Измерването на NO в околната среда може да помогне за разчитане на резултатите от измерването на FeNO. За да извършите измерване на NO в околната среда:

- 1. В меню **Настройки** изберете **NO В ОКОЛНАТА СРЕДА**. Отваря се екранът **ИЗМЕРВАНЕ НА ОКОЛНАТА СРЕДА**.
- 2. Включете ръчното устройство и прикрепете нов мундщук, вижте ["4.1 Измерване с помощта на базовата станция".](#page-23-1)
- 3. Поставете ръчното устройство така, че да има добър достъп до околния въздух.

#### 4. Изберете бутона **СТАРТИРАНЕ НА ИЗМЕРВАНЕ**. На екрана ще видите, че се извършва измерване на NO в околната среда.

5. Когато измерването на NO в околната среда завърши, ще видите резултата на екрана. Махнете мундщука.

# <span id="page-36-1"></span><span id="page-36-0"></span>**6.2 Контрол на качеството (QC)**

Използват се външни QC тестове за контролиране на измерванията на ръчното устройство *Vivatmo pro* в сравнение с референтните концентрации на азотен оксид (NO). Системата документира човека, който извършва QC тестовете чрез влизането като потребител.

Препоръчва се QC да се извършва всяка седмица или след 50 измервания, ако *Vivatmo pro* се използва в клинична среда. Задължителните, чести и сравнителни измервания, които трябва да се правят, зависят от местните стандарти за контрол на качеството на експлоатиращата организация. Настройките за QC се правят само от администратори, ["6.4.1](#page-41-1)  [Настройка за контрол на качеството \(QC\)".](#page-41-1)

*Vivatmo pro* поддържа QC за 2 референтни концентрации:

#### • **Ниво 0**

Измерването на Ниво 0 се извършва със специален мундщук за еднократна употреба за Ниво 0, вижте ["2.4 Мундщук за](#page-15-1) [еднократна употреба".](#page-15-1) Извършва се сравнителен тест за концентрация под 5 ppb, която е под границата на откриване.

#### • **NO се определя с QC тестер**

Сравнителният тест се извършва с квалифициран QC тестер при концентрация на FeNO под 50 ppb. За този тест се използва обикновен прозрачен мундщук за еднократна употреба.

QC с определен NO се извършва от потребители, които притежават квалификация за QC тестер. Най-малко 1 лице трябва да има квалификация, препоръчват се 2, вижте по-долу.

Когато QC за *Vivatmo pro* е невалиден или неуспешен, измерванията се съхраняват заедно със състояние на QC QC ! в данните за пациента.

## <span id="page-36-2"></span>**6.2.1 Квалификация за QC тестер**

За да придобиете квалификация за тестер, трябва да отговаряте на следните критерии:

- Да сте на възраст над 18 години.
- Да нямате настинка в момента или известно заболяване на дихателните пътища.
- Да сте непушач.
- Очаквани стабилни стойности на FeNO под 50 ppb.

За да се квалифицирате като тестер, трябва да изпълните следните стъпки:

- Извършете 4 измервания в рамките на 7 дни, не повече от едно квалификационно измерване на ден.
- QC измерването на четвъртия ден трябва да е в допустимите граници от 5 ppb ±3 × стандартно отклонение, най-малко ±3 ppb от средната стойност.

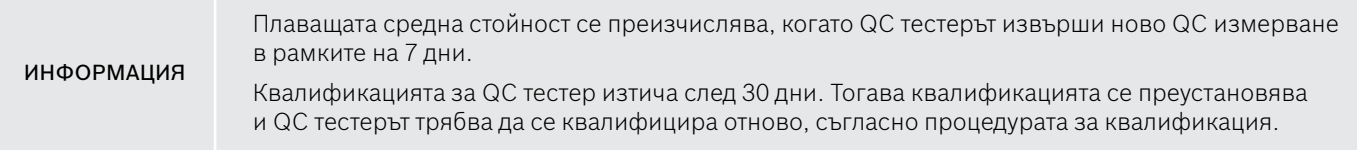

#### **Процедура за квалификация**

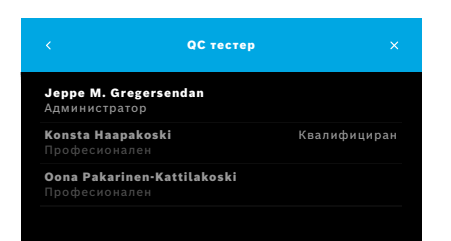

Забележка: В настройките на QC трябва да се активира контрола QC тестер, вижте ["6.4 Настройки на администратор"](#page-41-2). Изпълнете следните стъпки:

1. В меню **Настройки** изберете **ИЗПЪЛНЕНИЕ НА QC**.

Отваря се екранът **QC тестер** и действащият потребител е маркиран и може да бъде избран.

2. Изберете бутона **КВАЛИФИЦИРАНЕ**.

<span id="page-38-0"></span>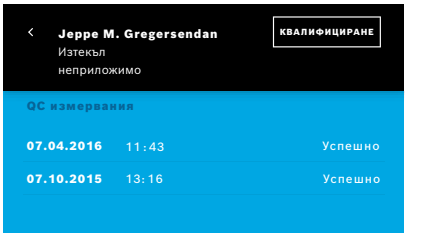

3. Извършете обикновено измерване.

След измерването резултатът може да бъде:

- Квалифициране: Състояние за първите 3 измервания от квалификацията на **QC тестера**.
- Успешно: Резултатът е в допустимия диапазон на средната стойност от последните 3 измервания.
- Неуспешно: Резултатът е извън допустимия диапазон на средната стойност от последните 3 измервания.

Когато процедурата за квалификация е успешна, квалификационното състояние на QC тестера се променя на **Квалифициран**.

Квалифицираният QC тестер може да извърши определения тест за референтно измерване на NO.

## <span id="page-38-1"></span>**6.2.2 Изпълнение на QC**

QC предоставя 2 теста за референтно измерване – **Ниво 0** и определяне на NO от **QC тестер**.

В ["6.4.1 Настройка за контрол на качеството \(QC\)",](#page-41-1) QC може да бъде ограничен до 1 QC референтно измерване. В зависимост от настройките на QC, QC се извършва първо с Ниво 0 и след това с определяне на NO от QC тестер или само с избраното референтно QC измерване.

#### **Стартиране на QC измерване**

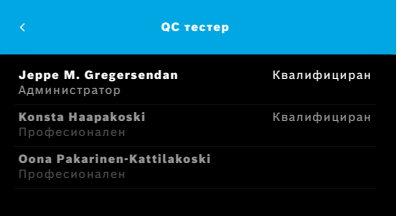

### **QC тест Ниво 0**

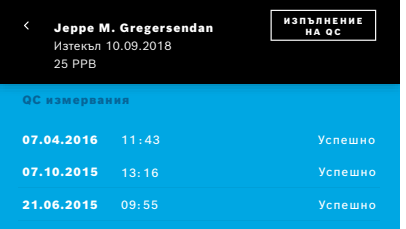

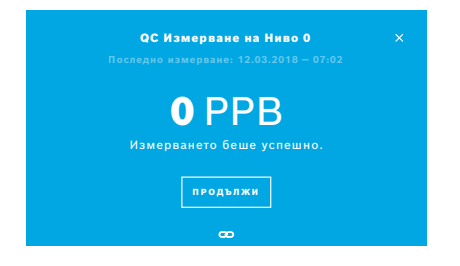

4. В меню **Настройки** изберете **ИЗПЪЛНЕНИЕ НА QC**.

Отваря се екранът **QC тестер** (само ако QC тестер е активирано). В списъка ще видите всички потребители и тяхното състояние на QC. Вашият акаунт е маркиран и може да бъде избран.

Ако не е активирано управление на потребители, в списъка се показва само администраторът.

Ако е конфигурирано Ниво 0 QC, изпълнете следните стъпки:

- 1. Изберете своето потребителско име и изберете бутона **ИЗПЪЛНЕНИЕ НА QC** (само ако QC тестер е активирано).
- 2. Отделете ръчното устройство от базовата станция и прикрепете мундщук за Ниво 0.
- 3. Извършете измерването, вижте "4.1 Измерване с помощта на базовата [станция".](#page-23-1)

Ако резултатът е 0 ppb, тестът за Ниво 0 QC е успешен. Ако резултатът е 5 ppb или повече, тестът за Ниво 0 QC е неуспешен. Повторете измерването и се погрижете да използвате нов мундщук за Ниво 0. Ако тестът за Ниво 0 QC отново е неуспешен, свържете се със сервиза.

### <span id="page-40-0"></span>**QC измерване от QC тестер**

Второто референтно QC измерване се извършва от квалифициран QC тестер. За процедурата за квалификация на QC тестер вижте ["6.2.1 Квалификация за QC тестер".](#page-36-2)

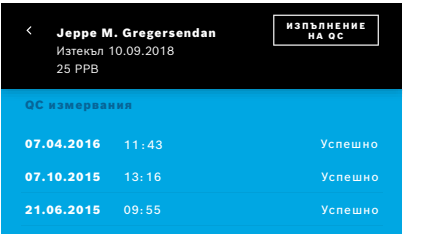

1. Изберете своето потребителско име.

Можете да видите листа с данни със списъка с последните ви QC измервания.

- 2. Изберете бутона **ИЗПЪЛНЕНИЕ НА QC**.
- 3. Поставете обикновен прозрачен мундщук за еднократна употреба.
- 4. Извършете измерването, вижте "4.1 Измерване с помощта на базовата [станция"](#page-23-1).

Ако резултатът е в допустимия диапазон за средната стойност на QC тестерите, QC тестът е успешен.

QC тестът е успешен, когато всички референтни измервания, определени в настройките на QC са изпълнени успешно.

# **6.3 Системна информация**

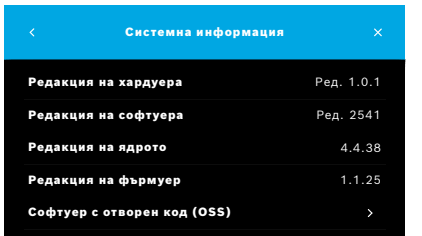

1. В меню Настройки изберете **ИНФОРМАЦИЯ**.

Отваря се екранът със системна информация. Намерете версиите на използвания софтуер, от който компонентите могат да се нуждаят в случай на сервизно обслужване.

2. Изберете **Софтуер с отворен код (OSS)**, за да намерите информация и писмено предложение относно компоненти със софтуер с отворен код, използвани в продукта.

## <span id="page-41-2"></span><span id="page-41-0"></span>**6.4 Настройки на администратор**

До настройките на администратор имат достъп само администратори. Настройките на администратора включват:

- Настройки на устройство, като например език, дата и час и автоматично заключване
- Настройки за контрол на качеството (QC), вижте ["6.4.1 Настройка за контрол на качеството \(QC\)"](#page-41-1)
- Конфигурация на принтера
- Настройки на ръчното устройство *Vivatmo pro*
- Мрежова конфигурация
- Интерфейс за поръчки/резултати (HL7 или GDT)
- Конфигуриране на файл за експортиране и архивиране
- <span id="page-41-1"></span>• Администриране на потребители

За допълнителна информация вижте "Настройки за 1 администратор" в Инструкциите за администриране.

### **6.4.1 Настройка за контрол на качеството (QC)**

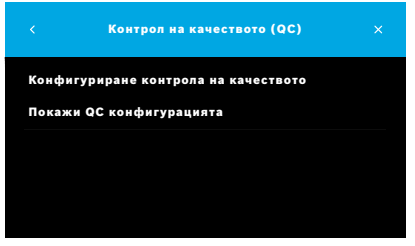

1. На екрана **Администриране** изберете **Настройки за контрол на качеството (QC)**.

Можете да изберете:

- **Конфигуриране контрола на качеството**, за да промените настройките.
- **Покажи QC конфигурацията**, за да видите текущите настройки.
- 2. Изберете **Конфигуриране контрола на качеството**.
- 3. Изберете **ВКЛ./ИЗКЛ.**, за да активирате или дезактивирате QC режима. За допълнителна информация вижте ["6.2 Контрол на качеството \(QC\)"](#page-36-1).
- 4. Натиснете бутона **стрелка надясно**, за да преминете към следващия екран.

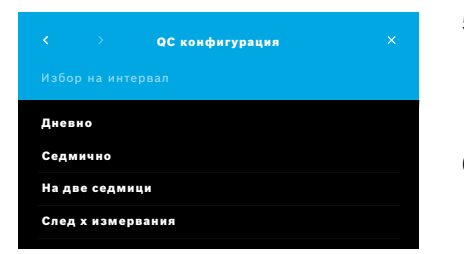

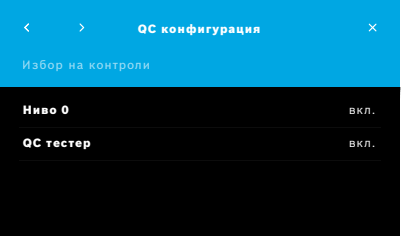

- 5. Натиснете интервал, за да извършите контрол на качеството
	- по време: изберете дневно, седмично, на две седмици или
	- по брой извършени измервания: изберете **След x измервания**. Натиснете бутона **стрелка надясно**.
- 6. Въведете броя на измерванията, които трябва да се извършат преди следващия контрол на качеството.
- 7. След като изберете интервала, изберете бутона със **стрелка надясно**. Контрол на качеството се препоръчва както с Ниво 0, така и с QC тестер референтни контроли.
- 8. Изберете активиране или дезактивиране на тези методи за контрол.
- 9. Натиснете бутона **стрелка надясно**, за да преминете към следващия екран. Отваря се екранът **QC конфигурация** с общ преглед на текущите Настройки на QC.
- 10. Проверете QC конфигурацията си.
- 11. Потвърдете с натискане на **ЗАПАМЕТИ**, за да запаметите QC конфигурацията.

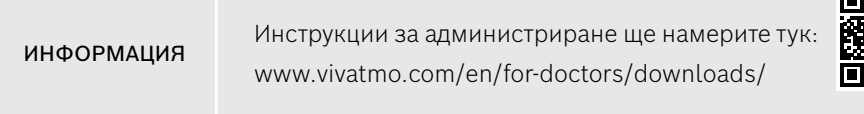

# <span id="page-43-0"></span>**7 Поддръжка и отстраняване на проблеми**

# **7.1 Поддръжка**

Пукнатини по корпуса и проникване на спрей, влага или течност могат да причинят<br>ПРЕДУПРЕЖДЕНИЕ и признавиват на Vivotme pre и или причиса се опноиватно изотвобо неизправност на *Vivatmo pro* и мундщука за еднократна употреба.

*Vivatmo pro* се поддържа лесно. Почиствайте устройството в съответствие с хигиенните стандарти на вашата организация.

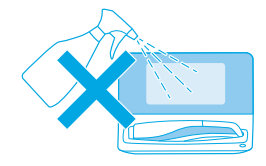

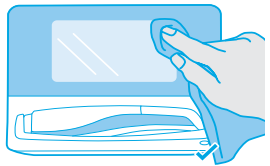

#### **Почистване и дезинфекция**

- 1. Изключете устройството. Измийте ръцете си старателно със сапун и вода.
- 2. Избършете цялото устройство *Vivatmo pro* с дезинфекциращи кърпички с максимум 30% алкохол, например Mikrobac (Bode Chemie GmbH) или универсални микоцидни кърпички (Schülke & Mayr GmbH) или с мека кърпа, навлажнена със сапунени почистващи средства. Внимателно избършете около отворите.
- 3. За дезинфекциране повторете стъпка 2 с дезинфекциращи кърпички с максимум 30% алкохол, като следвате инструкциите за дезинфекция на производителя на кърпичките.

# <span id="page-44-1"></span><span id="page-44-0"></span>**7.2 Информация за състояние на ръчното устройство**

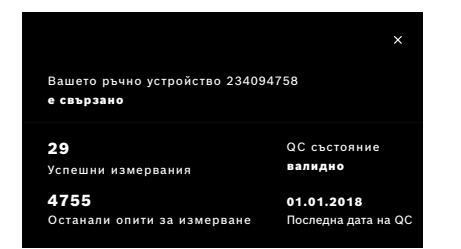

Броят на измерванията, които можете да направите с едно ръчно устройство *Vivatmo pro*, е ограничен.

- 4. Плъзнете нагоре иконата за свързано ръчно устройство **Ф**, за да видите броя оставащи опити.
- 5. Ако е необходимо, сменете ръчното устройство, вижте "5.1.1 Присвояване на ръчно устройство" в Инструкциите за администриране.

# **7.3 Кондициониране**

*Vivatmo pro* извършва автоматична проверка на стабилността по време на първото измерване за деня: Ако устройството *Vivatmo pro* е съхранявано в топла и влажна среда или не е използвано продължително време, може да се появи символ с формата на **гаечен ключ** на базовата станция и на ръчното устройство. Тогава е необходимо кондициониране, за да се осигури стабилно измерване. В този случай символът гаечен ключ се показва по време на процеса на регенериране на екрана и устройството автоматично започва да се кондиционира.

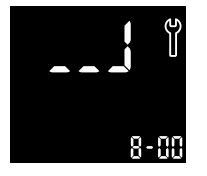

- 1. Символът с формата на **гаечен ключ** на ръчното устройство и базовата станция показва, че се извършва кондициониране. Оставащото време за кондициониране се показва в минути.
- 2. Ръчното устройство издава звуков сигнал и мига 3 пъти в синьо, когато кондиционирането завърши.
- 3. След кондиционирането обезвредете мундщука.

<span id="page-45-0"></span>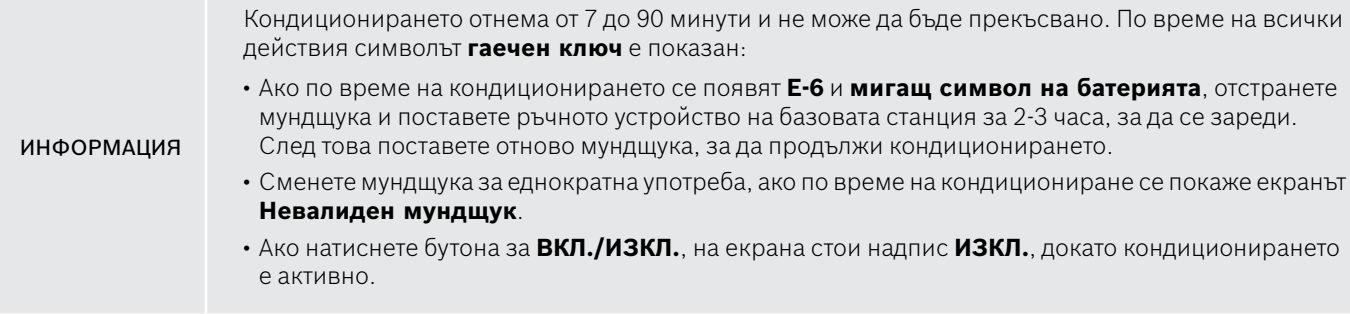

# **7.4 Отдалечена актуализация на софтуера**

Когато *Vivatmo pro* е свързан към *Vivasuite* (вижте "5.5 Конфигурация на *Vivasuite*" в Инструкциите за администриране), новите актуализации на софтуера автоматично ще бъдат достъпни на устройството. Администраторът на устройството винаги има пълен контрол върху новите актуализации на софтуера. Известие информира за наличието на нова актуализация на софтуера и администраторът може да извърши актуализацията на софтуера, когато е удобно според графика.

<span id="page-46-0"></span>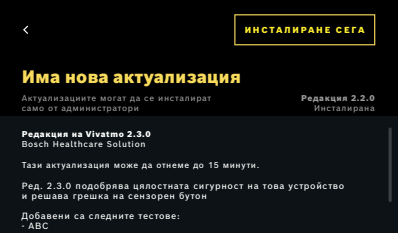

- 1. Когато е налице нова актуализация на софтуера, се появява известие.
- 2. Изберете иконата за известия на таблото и изберете известието за **нова актуализация на софтуера**.
- 3. Прочетете внимателно бележките по изданието на екрана с **подробности**. Натиснете **Инсталиране сега**, за да стартирате актуализацията на софтуера.
- 4. Когато актуализацията на софтуера завърши, базовата станция се рестартира автоматично.

# **7.5 Отстраняване на проблеми**

### <span id="page-46-1"></span>**7.5.1 Сгрешена или забравена парола**

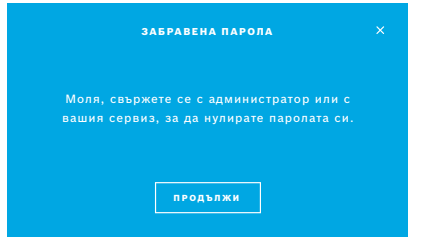

Ако сте забравили паролата си:

1. Изберете бутона **ЗАБРАВЕНА**.

Отваря се екран, който ви казва да помолите вашия администратор да нулира вашата парола.

2. Натиснете бутона **ПРОДЪЛЖИ**, за да се върнете към списъка с потребители.

ИНФОРМАЦИЯ В системата трябва да има най-малко 1 вход за администратор. Ако паролата на администратора е забравена, *Vivatmo pro* трябва да бъде нулирано от сервизен техник.

### <span id="page-47-0"></span>**7.5.2 Отстраняване на проблеми на ръчното устройство**

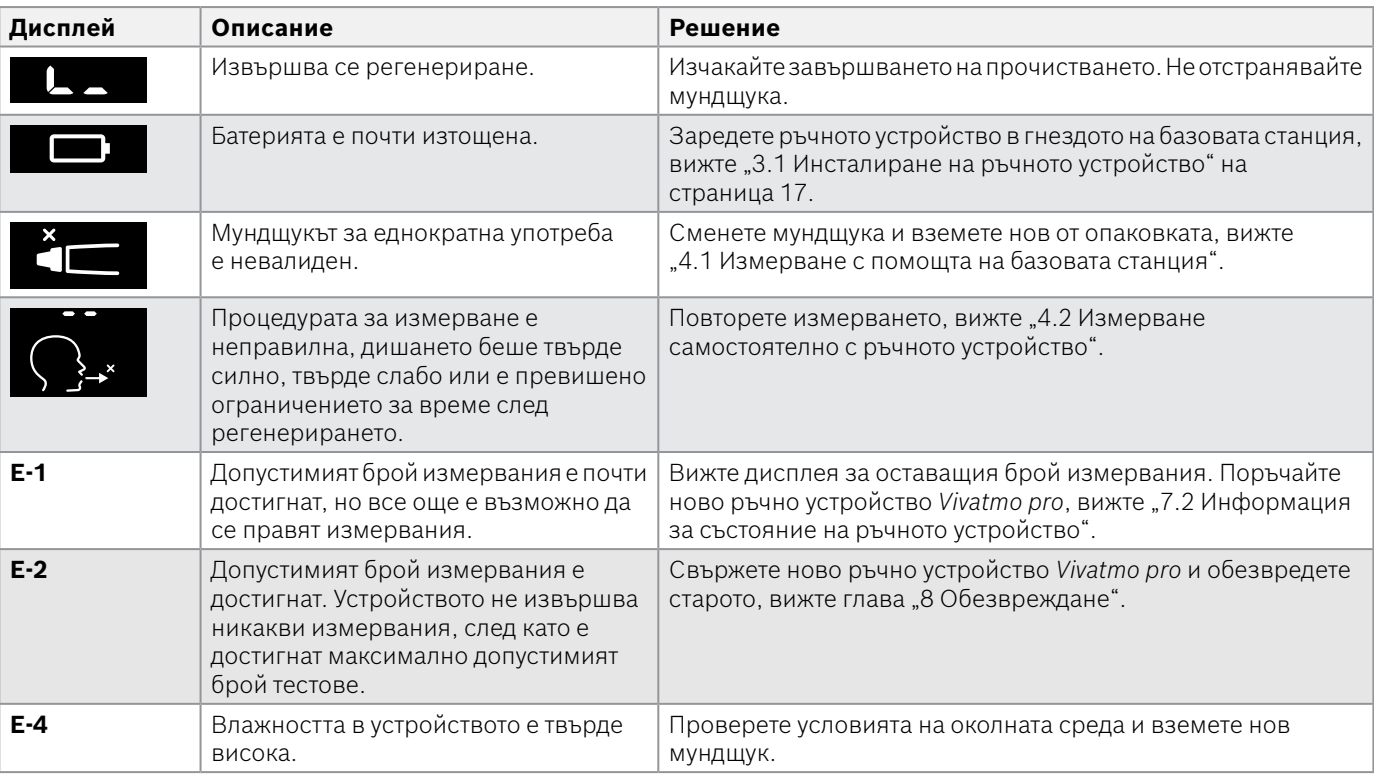

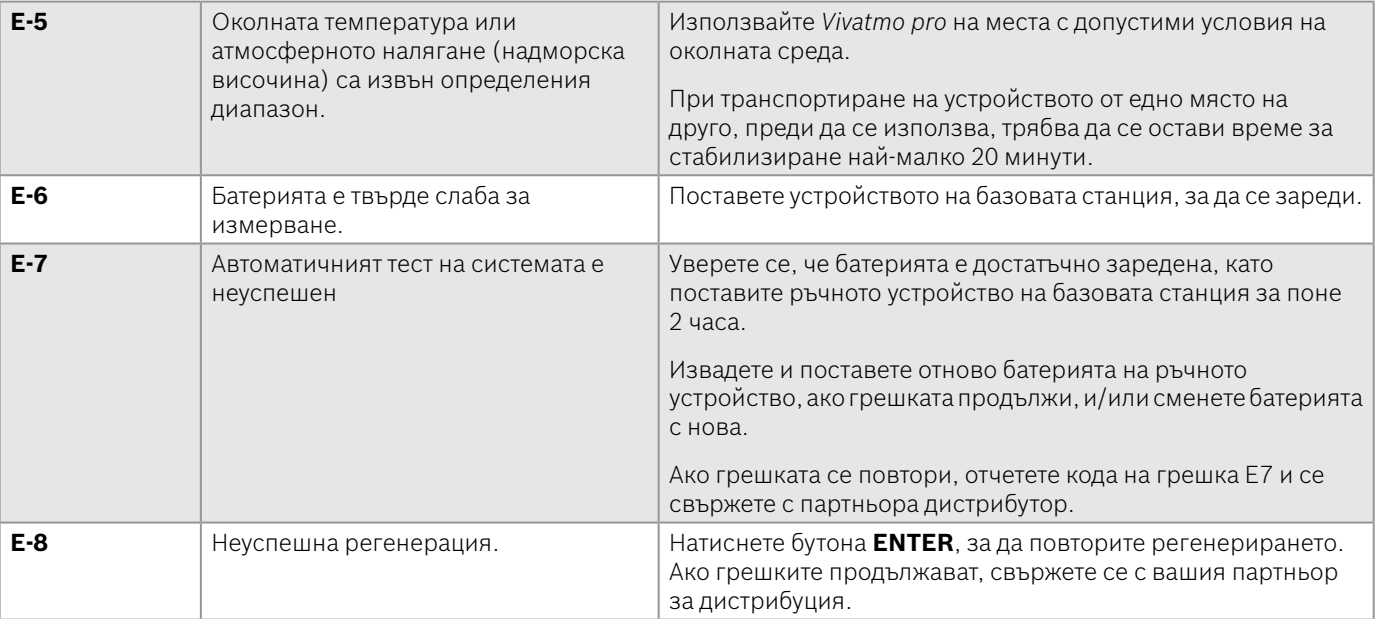

# <span id="page-49-1"></span><span id="page-49-0"></span>**8 Обезвреждане**

#### <span id="page-49-2"></span>**Обезвреждане на устройството** *Vivatmo pro* **и на батерията**

ИНФОРМАЦИЯ Преди обезвреждане или връщане за сервизно обслужване изтрийте данните от устройството, вижте "Нулиране до фабрични настройки" в "2.3 Настройка на автоматичното заключване" и "5.1.2 Освобождаване на ръчно устройство" в Инструкциите за администриране.

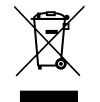

За целите на изхвърлянето, отделете това устройство от останалите отпадъци, за да се предотвратят евентуални вреди за околната среда и човешкото здраве вследствие на неконтролирано изхвърляне на отпадъци. Върнете устройството за рециклиране с цел устойчиво повторно използване на материалните ресурси (в съответствие с Директива 2012/19/ЕС). Използваното измервателно устройство трябва да се рециклира в съответствие с местната програма за рециклиране на електронно оборудване.

Обезвредете употребяваните батерии в съответствие с националните/местните разпоредби за обезвреждане на батерии, разделно от устройството за измерване (в съответствие с Директива 2006/66/ЕО).

#### <span id="page-49-3"></span>**Обезвреждане на мундщука**

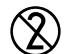

Мундщукът е продукт за еднократна употреба. Той съдържа малки количества калиев перманганат (KMnO4). Използвайте нов мундщук за всяко измерване и обезвреждайте употребяваните като замърсени отпадъци.

# <span id="page-50-0"></span>**9 Технически данни**

# <span id="page-50-1"></span>**9.1 Данни на устройството**

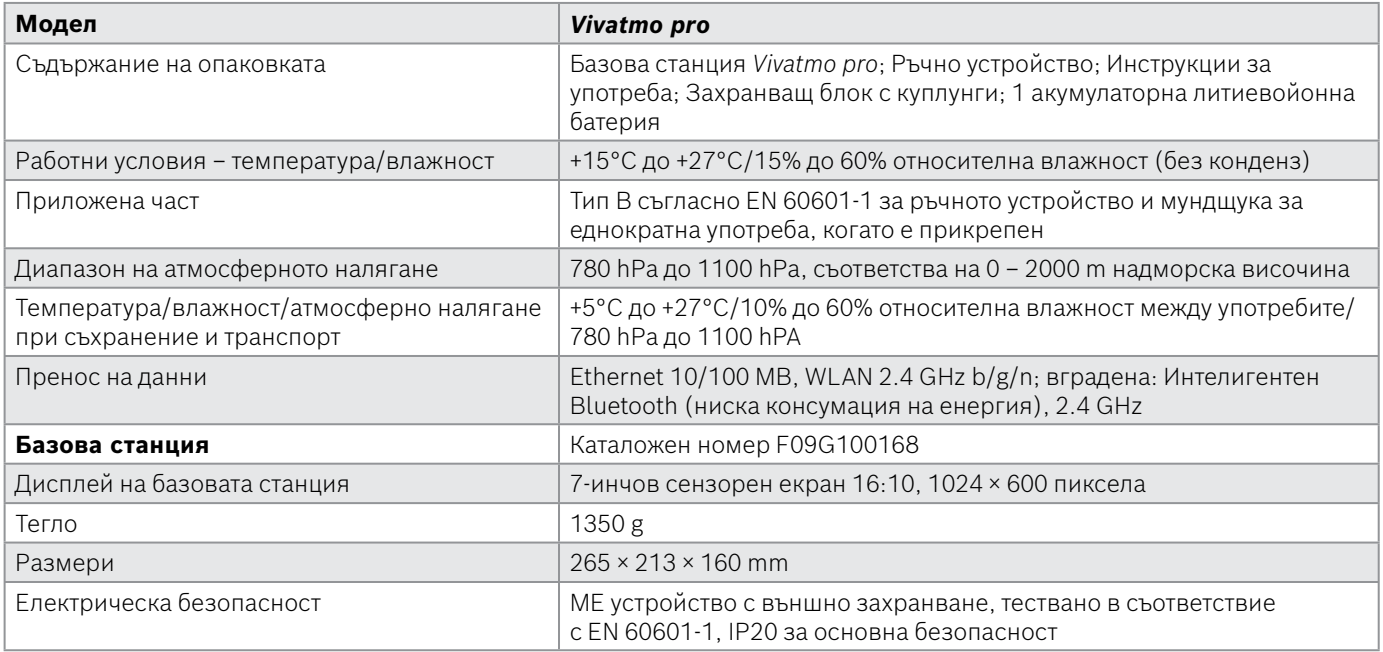

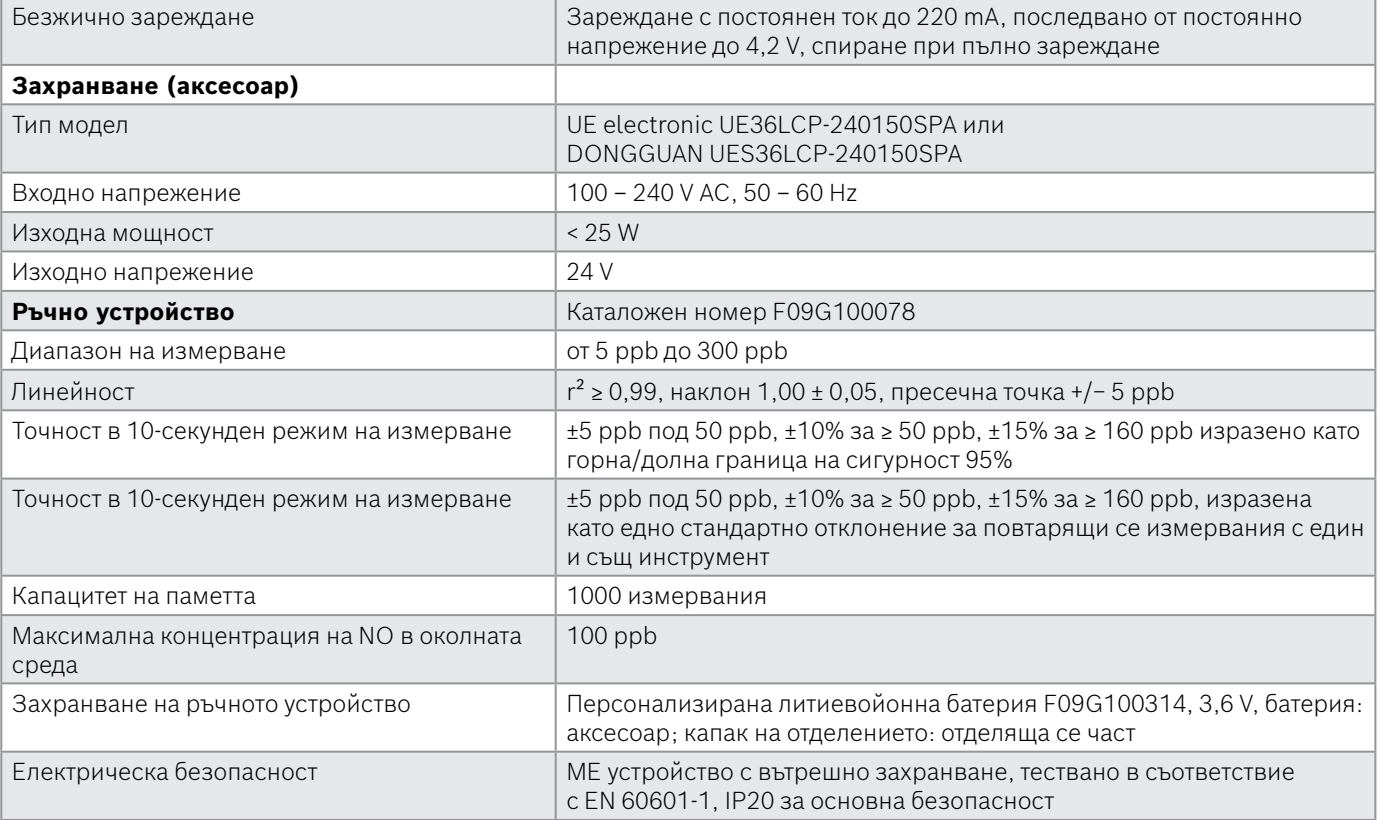

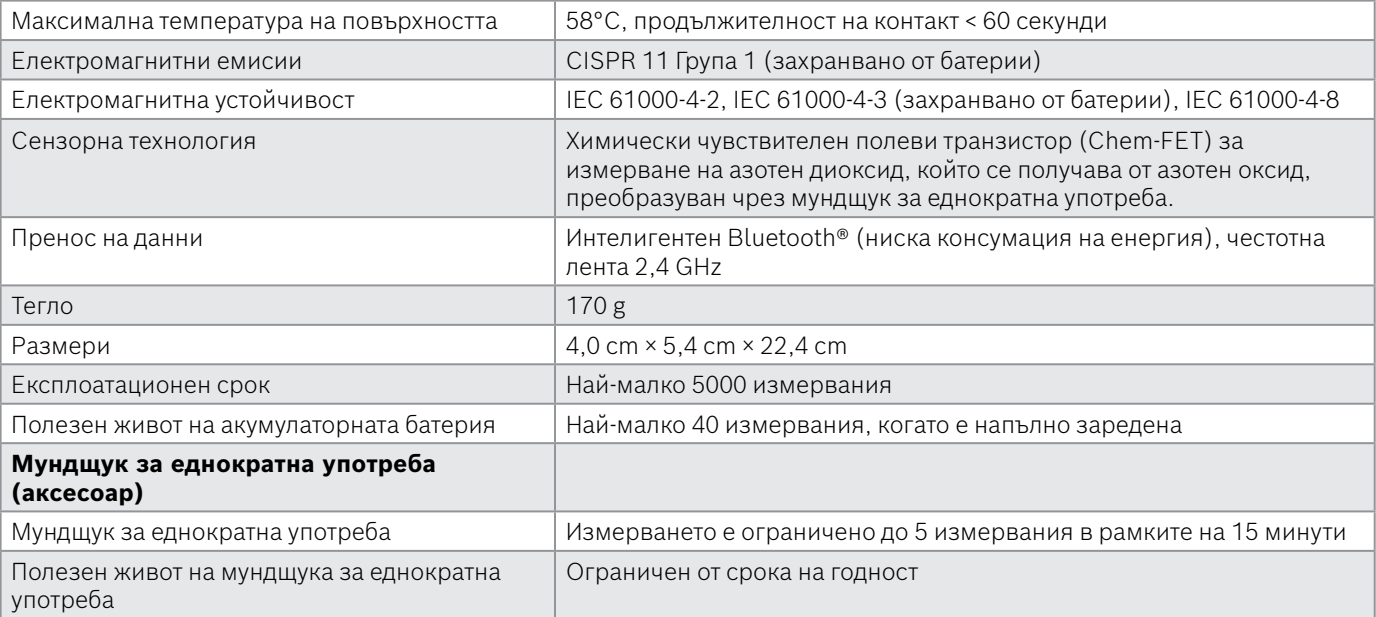

*Vivatmo pro* може да съдържа следните вещества от актуалния списък на веществата – кандидати за включване в списъка на Регламент 1907/2006/ЕО (REACH) в концентрация над 0,1%: oловен монооксид.

# <span id="page-53-0"></span>**9.2 Символи**

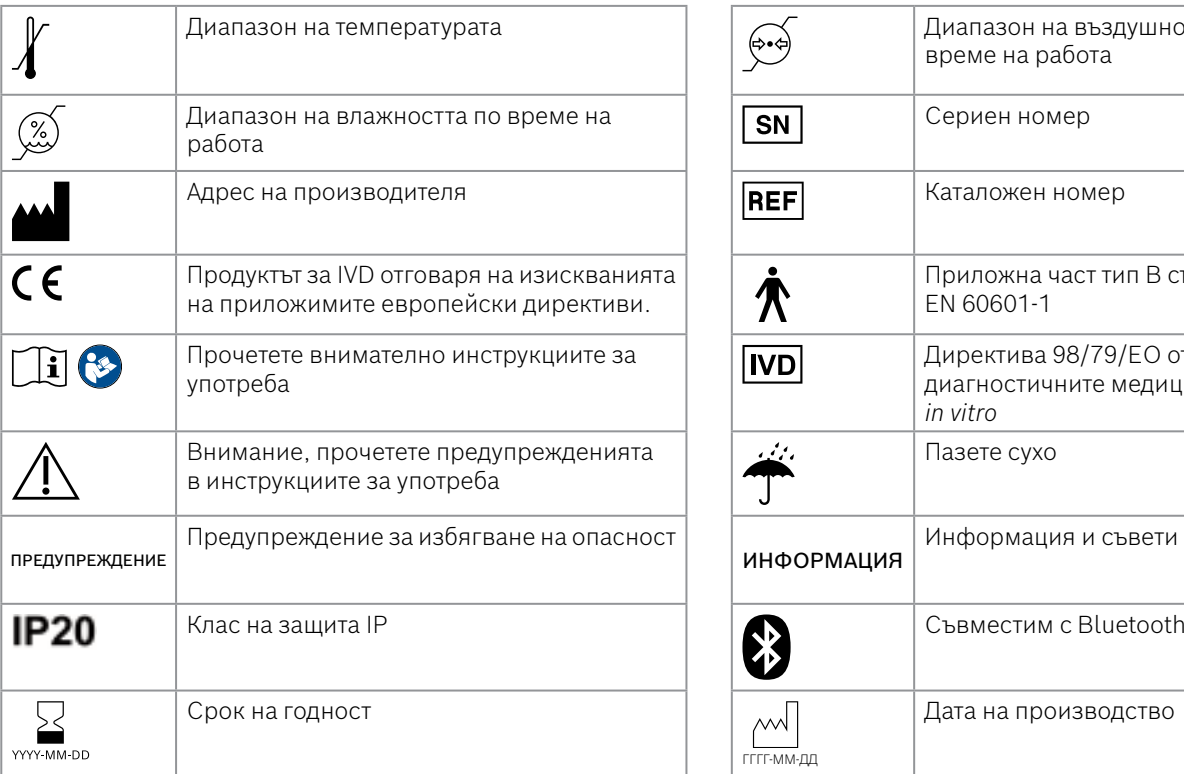

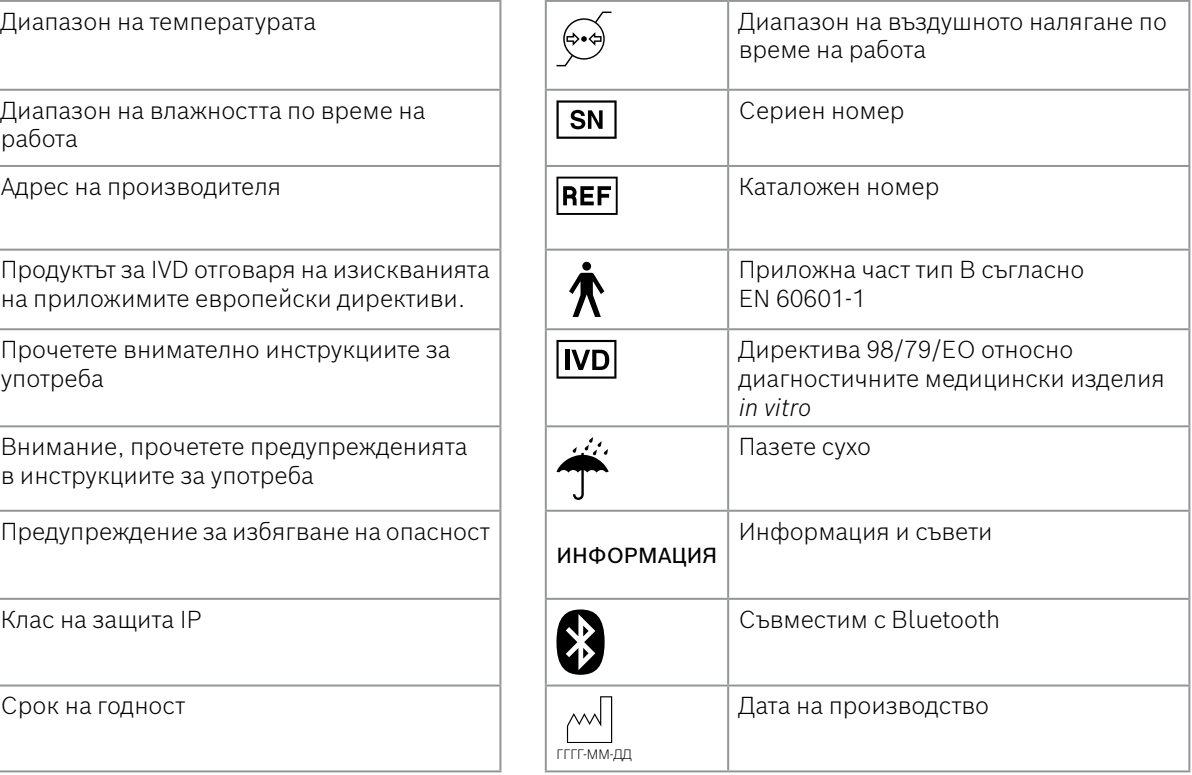

<span id="page-54-0"></span>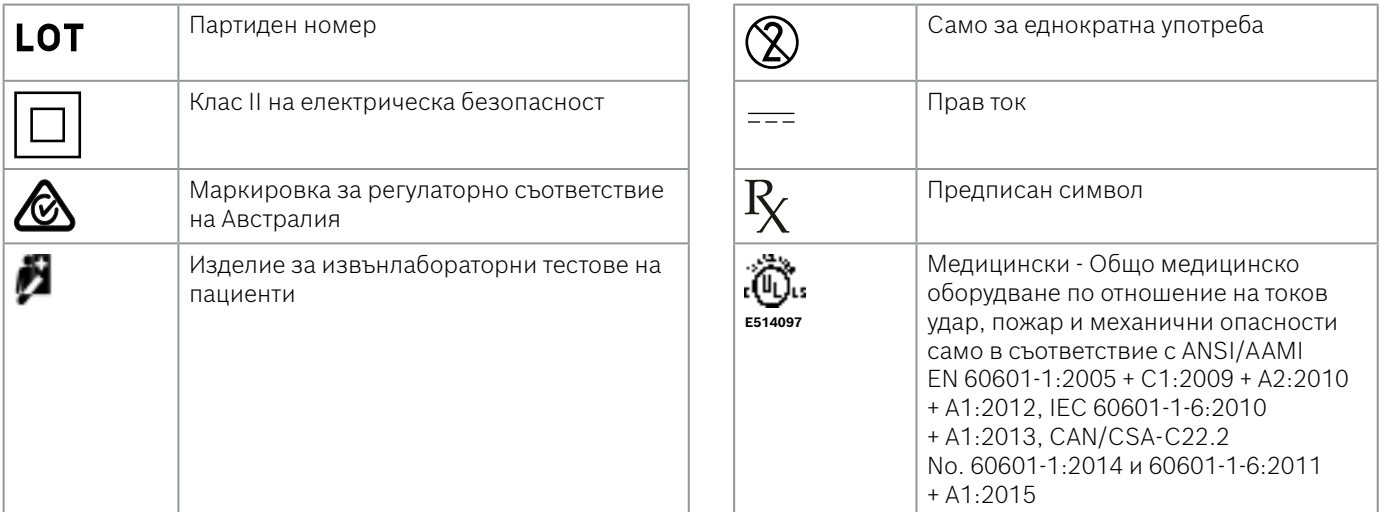

Словната марка Bluetooth® и логотипите са регистрирани търговски марки, притежавани от Bluetooth SIG, Inc., и всякаква употреба на тези марки от Bosch Healthcare Solutions GmbH е лицензирана.

# **9.3 Гаранция**

Прилагат се законовите разпоредби относно гаранционните права при продажбата на потребителски стоки в страната на покупка.

# <span id="page-55-0"></span>**10 Производител**

Bosch Healthcare Solutions GmbH Stuttgarter Str. 130 71332 Waiblingen, Germany Имейл: info@vivatmo.com

Интернет адрес: www.vivatmo.com

# **11 Приложение**

# **11.1 Електромагнитна съвместимост**

#### **Важна информация относно електромагнитната съвместимост (EMC)**

С настоящото, Bosch Healthcare Solutions GmbH декларира, че радио оборудване тип *Vivatmo pro* е в съответствие с Директива 2014/53/ЕС. Пълният текст на декларацията за съвместимост за ЕС е налична на следния интернет адрес: https://www.vivatmo.com/en/service-support/additional-information.html

*Vivatmo pro* отговаря на изискванията на EN 60601-1-2:2015 с цел да се избегнат несигурни ситуации с продукти. Този стандарт регулира степента на устойчивост на електромагнитни смущения и максималните стойности на електромагнитните емисии за медицинска апаратура. Произведеното от компанията устройство *Vivatmo pro* отговаря изискванията на стандарта и декларацията на производителя – електромагнитни емисии EN 60601-1-2:2015, както по отношение на устойчивостта, така и на емисиите и следователно не се нуждае от обслужване и поддръжка по отношение на EMC и ESD през целия му експлоатационен срок. Базовите станции *Vivatmo pro* с дата на производство преди 1 ноември 2018 г. отговарят на EN 61326- 1:2013 за EMC. За декларация на производителя по отношение на EMC вижте www.vivatmo.com.

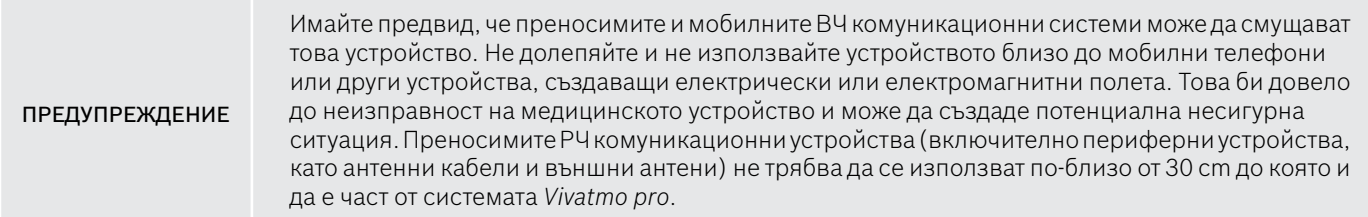

*Vivatmo pro* е предназначено за използване в професионална среда на здравно заведение. Клиентът или потребителят на *Vivatmo pro* трябва да използва системата в такава среда.

Медицинските изделия могат да бъдат засегнати от клетъчни телефони и други лични или домакински устройства, които не са предназначени за здравни заведения. Препоръчително е всяко оборудване, използвано в близост до устройството *Vivatmo pro*, да отговаря на стандарта за медицинска електромагнитна съвместимост и да се провери преди употреба дали няма видими или възможни смущения. Ако има съмнения или е възможно да има смущения, нормално е да се изключи смущаващото устройство, както се изисква в самолетите и в здравните заведения. Медицинското електрическо оборудване изисква специални предпазни мерки по отношение на ЕМС и трябва да бъде инсталирано и пуснато в експлоатация съгласно предоставената информация за ЕМС.

# <span id="page-57-0"></span>**11.2 Съвместими кабели**

ПРЕДУПРЕЖДЕНИЕ Използването на аксесоари, датчици и кабели, различни от посочените, може да доведе до повишени емисии или намалена устойчивост на оборудването или системата.

В следващия списък са посочени кабели, датчици и други приложими аксесоари, с които Bosch Healthcare Solutions декларира, че спазва изискванията за EMC.

- Ethernet кабел, 3 m, екраниран
- USB кабел, 3 m, екраниран

ИНФОРМАЦИЯ Предоставените аксесоари не засягат изискванията за ЕМС.

# **11.3 Литература**

- [1] ATS & ERS: ATS/ERS recommendations for standardized procedures for the online and offline measurement of exhaled lower respiratory nitric oxide and nasal nitric oxide. Am J Respir Crit Care Med 2005;171:912-30.
- [2] Dweik RA, Boggs PB, Erzurum SC et al.: Official ATS clinical practice guideline: interpretation of exhaled nitric oxide levels (FENO) for clinical applications. Am J Respir Crit Care Med 2011;184:602-15.

# **11.4 Лицензионни условия за крайни потребители**

Следните лицензионни условия се отнасят за вашата работа с устройството *Vivatmo pro* на BOSCH ("Продукт на Bosch"), в което са вградени програми на Java, вижте www.vivatmo.com.

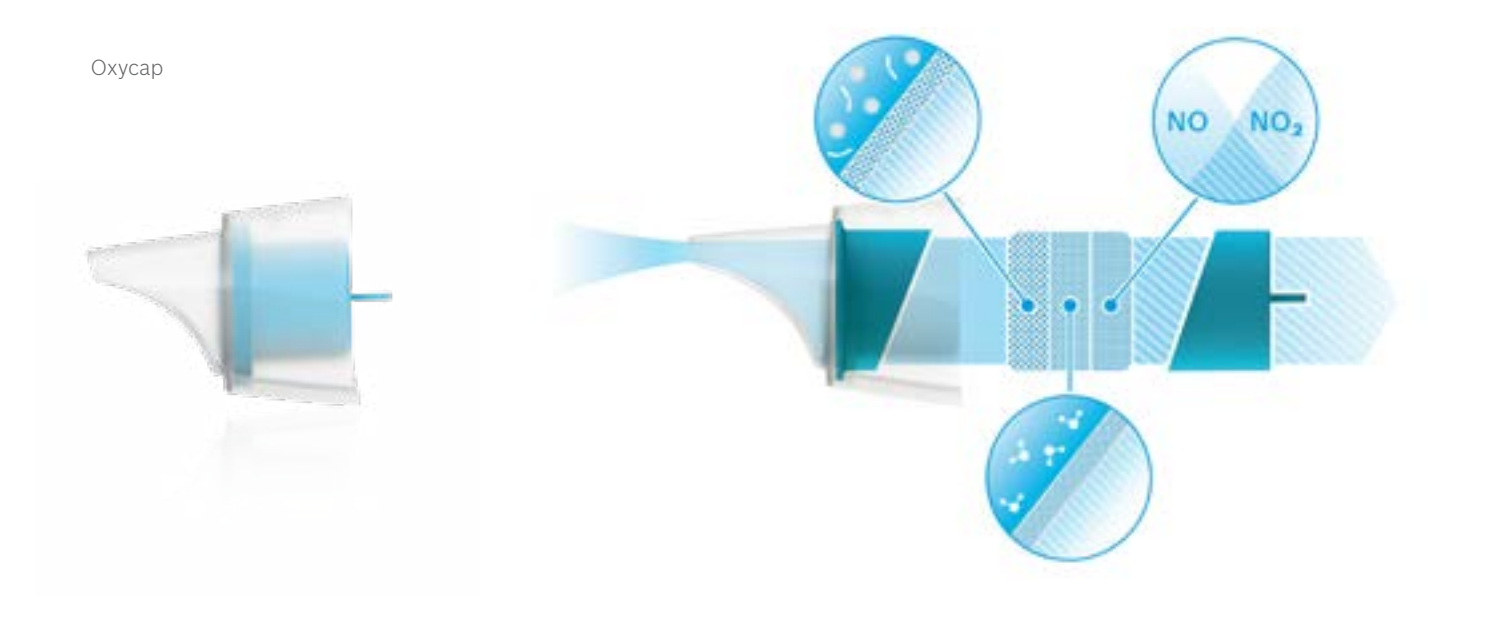

# **BOSCH**

Bosch Healthcare Solutions GmbH Stuttgarter Straße 130 71332 Waiblingen Germany

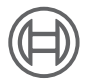

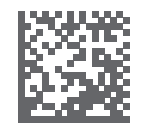

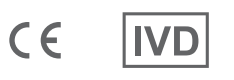

F09G100548\_02\_bg Инструкции за употреба Последна промяна: 2022-04-07

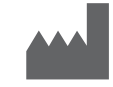

Bosch Healthcare Solutions GmbH Stuttgarter Straße 130 71332 Waiblingen, Germany